## **Guide de l'utilisateur de l'adaptateur pour imprimante sans fil Dell™ 3300**

Cliquez sur les liens situés à gauche pour obtenir des informations sur les caractéristiques et le fonctionnement de l'adaptateur pour imprimante sans fil. Pour des informations supplémentaires sur l'adaptateur pour imprimante sans fil, reportez-vous à la section Recherche d'informations.

### **Remarques, avis et avertissements**

K. **REMARQUE :** une **REMARQUE** fournit des informations importantes qui permettent d'optimiser l'utilisation de l'adaptateur pour imprimante sans fil.

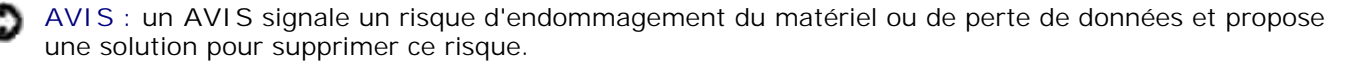

**PRÉCAUTION : signale un risque de blessures corporelles graves, voire mortelles, et de dommage matériel.**

**Les informations présentées dans ce document sont susceptibles d'être modifiées sans préavis. © 2004 Dell Inc. Tous droits réservés.**

Toute reproduction de ce document, de quelque manière que ce soit, sans autorisation écrite de la société Dell Inc. est strictement interdite.

A propos des marques commerciales utilisées dans ce document : *Del/* et le logo *DELL* sont des marques commerciales de Dell Inc. ; *Microsoftet Windows* sont des marques commerciales déposées de Microsoft Corporation.

D'autres marques commerciales ou noms de produits peuvent apparaître dans ce document en référence aux entités revendiquant la propriété de ces marques et noms de produits à leurs produits. Dell Inc.renonce à tout titre de propriété sur les marques et noms de produit autres que les siens.

**Modèle 3300**

**Octobre 2004**

# **Recherche d'informations**

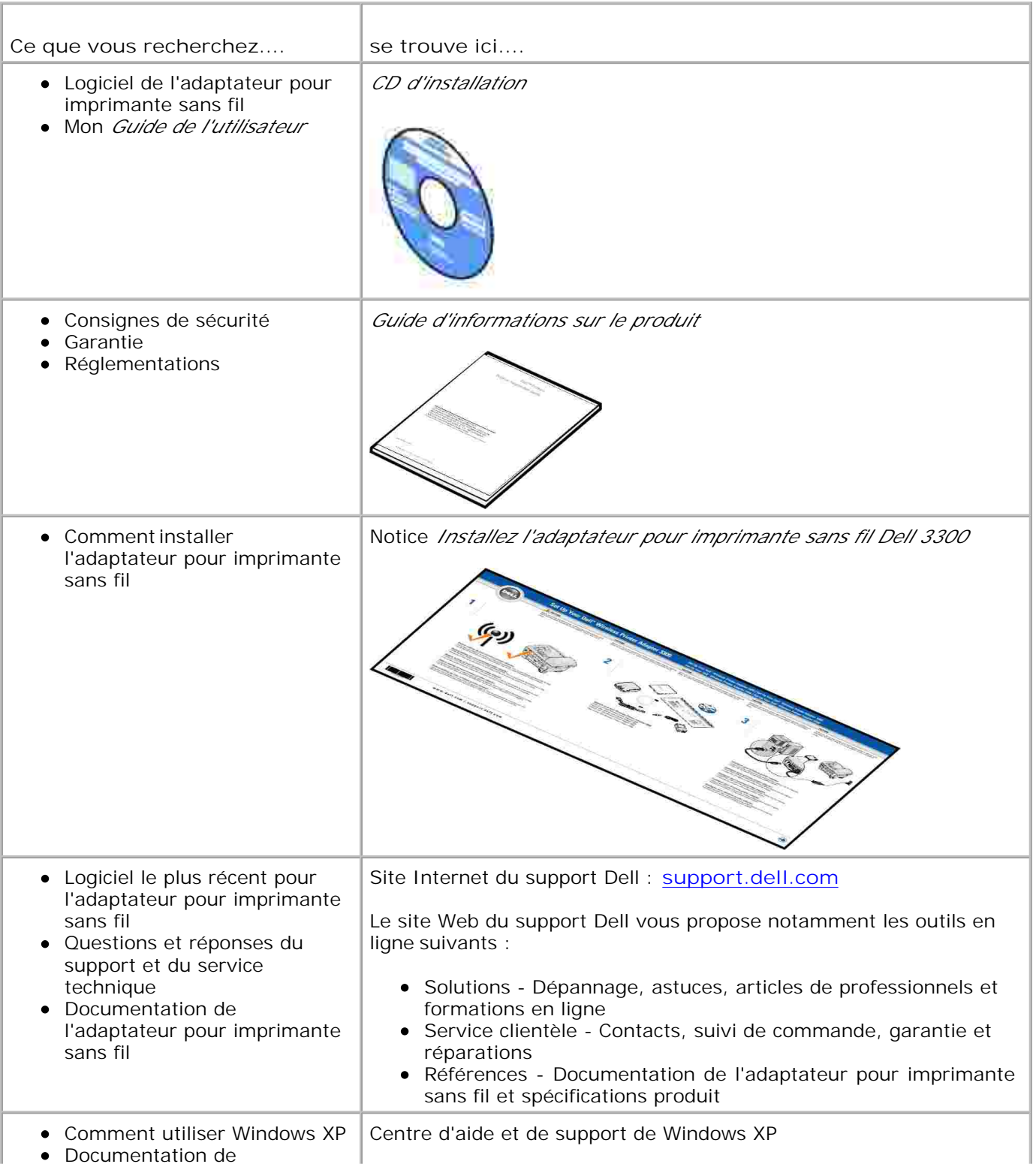

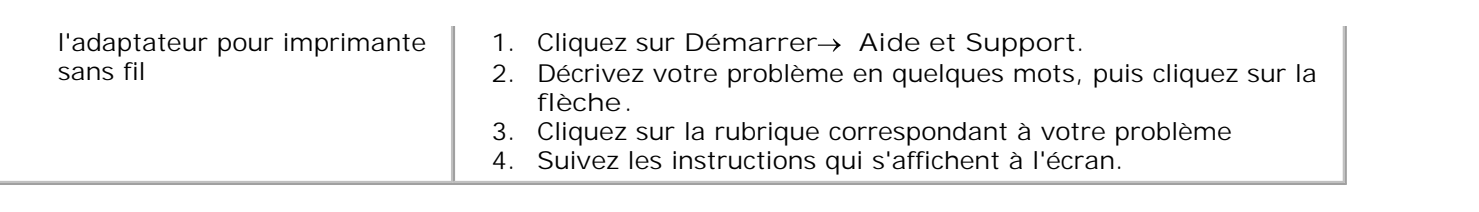

## **A propos de l'adaptateur pour imprimante sans fil**

- Présentation de l'adaptateur pour imprimante sans fil
- Explication des ports de l'adaptateur pour imprimante sans fil
- Explication des témoins de l'adaptateur pour imprimante sans fil
- Présentation du réseau sans fil

H

## **Présentation de l'adaptateur pour imprimante sans fil**

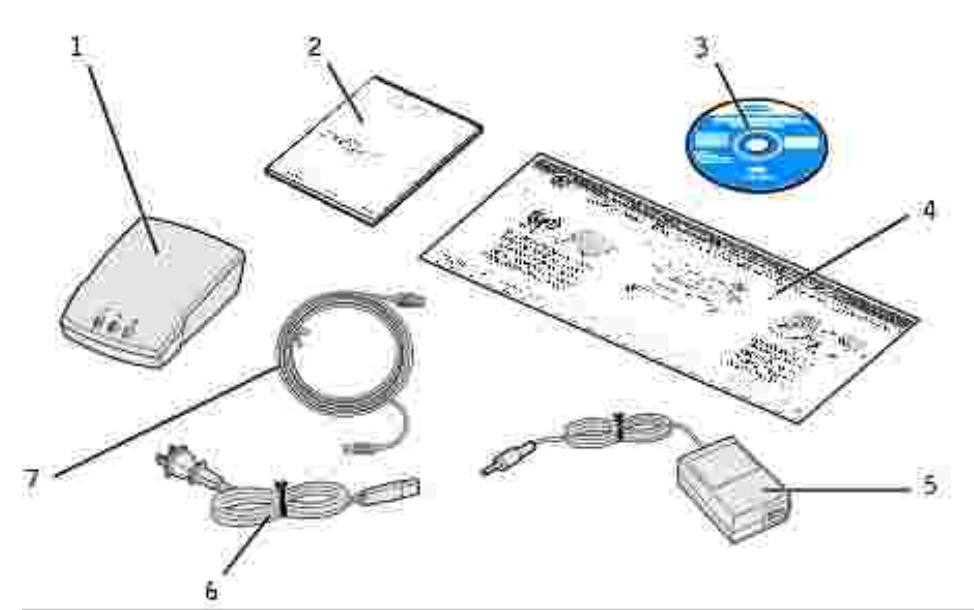

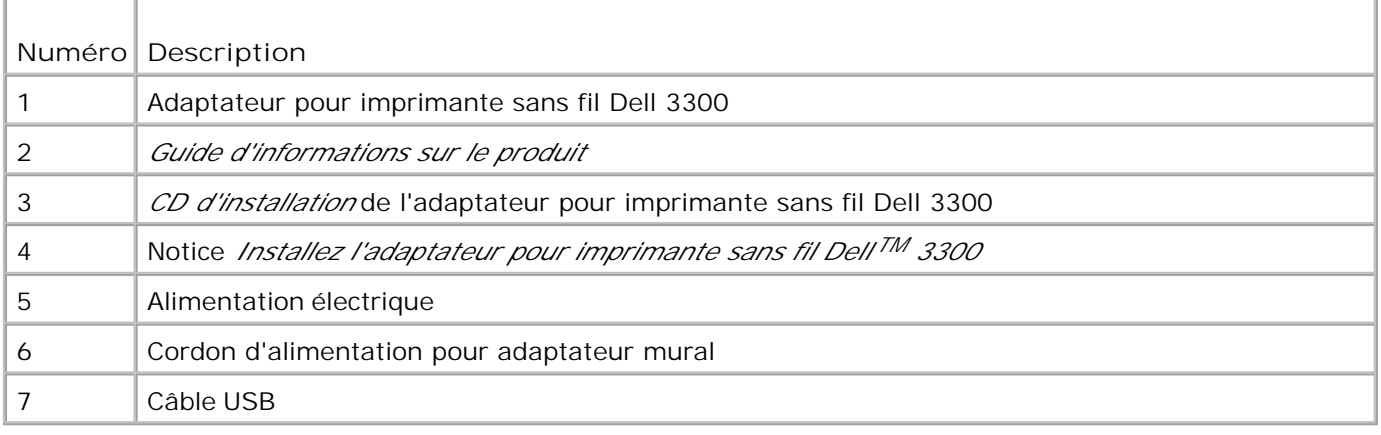

**REMARQUE :** l'adaptateur pour imprimante sans fil n'est pas compatible avec toutes les imprimantes Dell. Pour plus d'informations, consultez le site Internet **support.dell.com**.

## **Explication des ports de l'adaptateur pour imprimante sans fil**

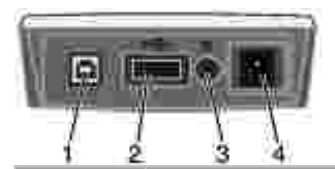

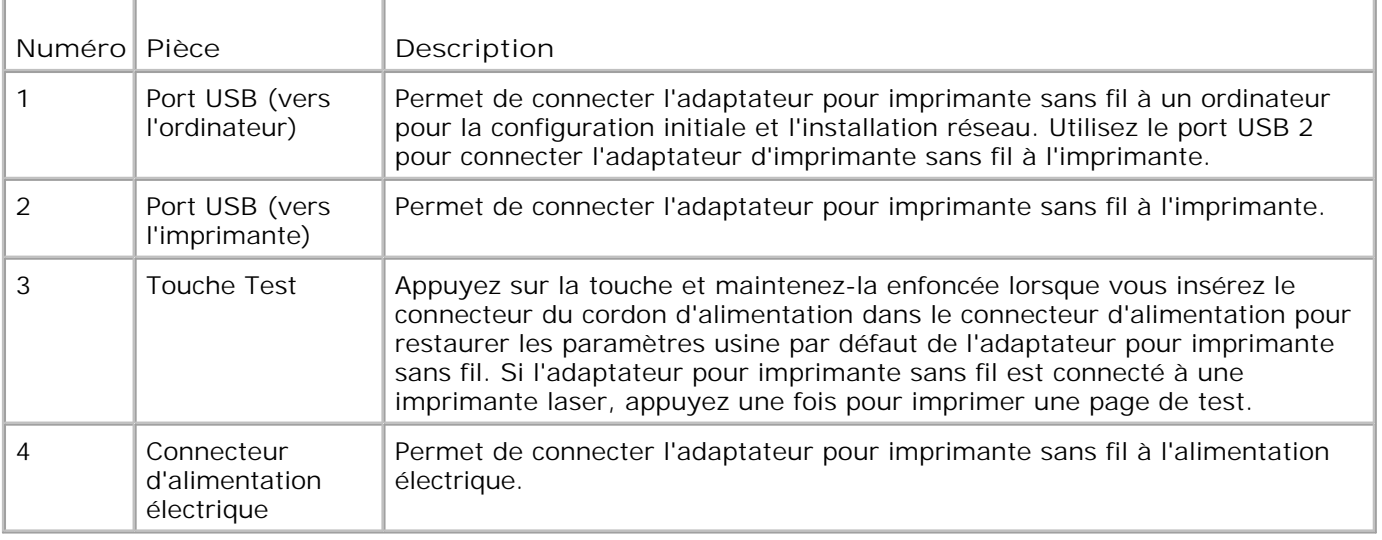

## **Explication des témoins de l'adaptateur pour imprimante sans fil**

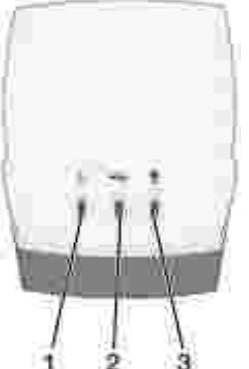

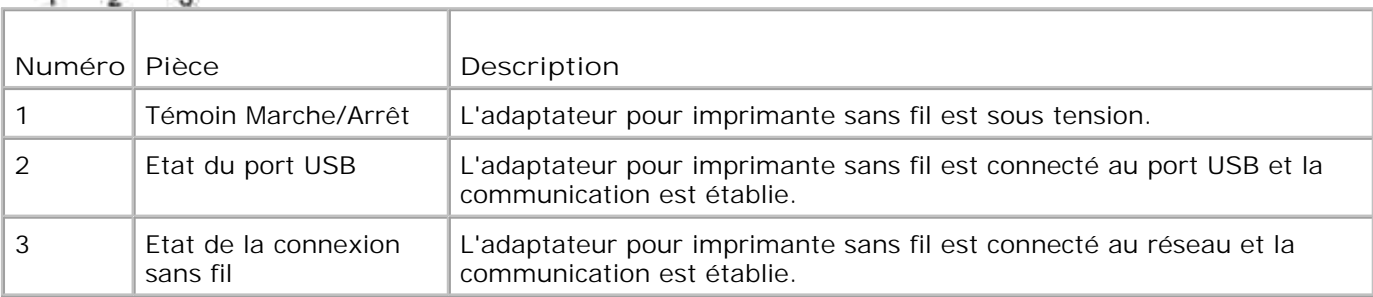

## **Présentation du réseau sans fil**

Deux types de connexions au réseau sans fil sont possibles : Infrastructure et Ad-Hoc.

En mode Infrastructure, la structure du réseau repose sur une série de routeurs sans fil ou de points d'accès sans fil.

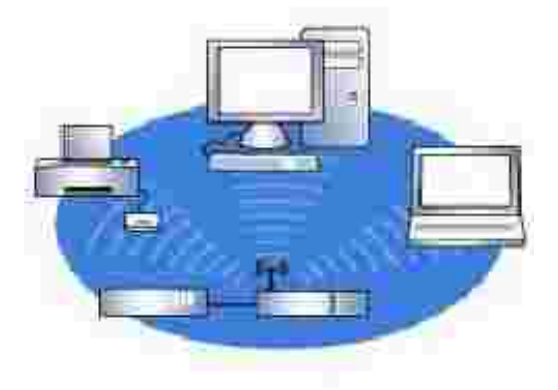

En mode Ad-Hoc, les périphériques sans fil communiquent directement les uns avec les autres sans passer par un routeur sans fil.

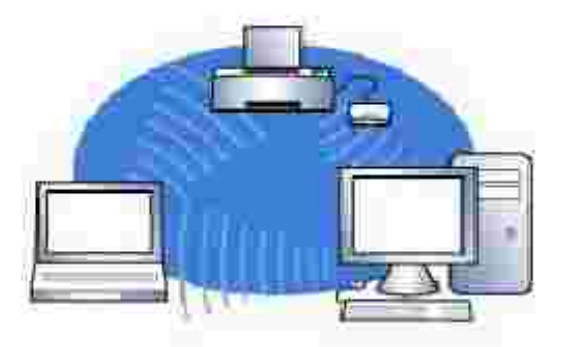

Si vous parvenez à connecter l'adaptateur pour imprimante sans fil à votre ordinateur à l'aide du câble USB, vous pouvez configurer cet adaptateur en utilisant l'Assistant Configuration de l'adaptateur pour imprimante sans fil Dell 3300 que vous trouverez sur le *CD d'installation*. Pour plus d'informations, consultez la section Configuration de base.

Si vous ne parvenez pas à connecter l'adaptateur pour imprimante sans fil à votre ordinateur à l'aide du câble USB, vous pouvez configurer cet adaptateur en utilisant un réseau Ad-Hoc et la page Web intégrée. Pour plus d'informations, consultez la section Configuration avancée.

**REMARQUE :** pour configurer l'adaptateur pour imprimante sans fil en utilisant cette méthode, votre ordinateur doit disposer d'une carte réseau sans fil.

# **Configuration de base**

- Configuration minimum requise
- Sélection d'un emplacement pour l'adaptateur pour imprimante sans fil
- Présentation de la configuration
- Définition des paramètres du réseau sans fil
- Configuration de l'adaptateur pour imprimante sans fil
- Installation de l'imprimante sur le réseau

## **Configuration minimum requise**

- L'adaptateur pour imprimante sans fil Dell 3300
- Un réseau sans fil existant. Les types de sécurité suivants sont pris en charge :
	- Aucune sécurité
	- WEP avec clés de sécurité de 64 ou 128 bits
	- WPA (WiFi protected access) personnel en mode PSK sur TKIP (réseau fonctionnant en mode Infrastructure uniquement)
- Un ordinateur connecté à votre réseau sans fil
- Une imprimante réseau
- Le *CD d'installation* de l'adaptateur pour imprimante sans fil Dell 3300
- Le CD du logiciel fourni avec votre imprimante

**REMARQUE :** pour utiliser l'Assistant Configuration de l'adaptateur pour imprimante sans fil Dell 3300 du *CD d'installation*, l'ordinateur doit fonctionner sous Windows 2000 ou Windows XP.

## **Sélection d'un emplacement pour l'adaptateur pour imprimante sans fil**

L'emplacement de l'adaptateur pour imprimante sans fil détermine la qualité de son fonctionnement. Les instructions ci-après permettent de définir l'emplacement de l'adaptateur pour imprimante sans fil :

- Positionnez l'adaptateur pour imprimante sans fil sur une surface plane, à l'abri de la chaleur, du froid et de l'humidité.
- Si le réseau utilise une configuration Infrastructure, maintenez l'adaptateur pour imprimante sans fil à une distance appropriée du point d'accès sans fil.
- Maintenez l'adaptateur pour imprimante sans fil éloigné des appareils électroniques non nécessaires, tels que les fours à micro-ondes et autres appareils ménagers.
- Evitez tout élément qui pourrait faire obstacle au signal sans fil de l'adaptateur pour imprimante et provoquer des interférences.

## **Présentation de la configuration**

Le processus de configuration de base comporte trois étapes :

- 1. Définition des paramètres du réseau sans fil
- 2. Configuration de la communication entre l'adaptateur pour imprimante sans fil et le réseau sans fil
- 3. Installation de l'imprimante sur le réseau

Pour procéder à la configuration, connectez l'adaptateur pour imprimante sans fil à un ordinateur à l'aide d'un câble USB. Exécutez ensuite l'Assistant Configuration de l'adaptateur pour imprimante sans fil Dell 3300 que vous trouverez sur le *CD d'installation*. Vous pouvez alors configurer le périphérique et tester la connexion sans fil.

Pour procéder à l'installation, connectez l'adaptateur pour imprimante sans fil à l'imprimante que vous souhaitez installer. Lancez ensuite le CD de l'imprimante pour installer cette dernière comme imprimante réseau.

D'autres ordinateurs peuvent utiliser l'imprimante reliée à l'adaptateur pour imprimante en exécutant le CD du logiciel de l'imprimante sur chaque ordinateur.

Avant d'installer l'adaptateur pour imprimante sans fil, effectuez les opérations suivantes :

- Installez les cartouches d'encre ou de toner dans l'imprimante.
- Chargez le papier dans l'imprimante.
- Allumez l'imprimante.

**REMARQUE :** n'installez PAS le logiciel de l'imprimante pour le moment et ne connectez PAS l'imprimante à l'ordinateur ou à l'adaptateur pour imprimante sans fil.

## **Définition des paramètres du réseau sans fil**

Vous aurez peut-être besoin de connaître certains des paramètres du réseau sans fil pour configurer l'adaptateur pour imprimante sans fil. Si vous n'êtes pas sûr de connaître ces paramètres, reportez-vous à la documentation du réseau ou contactez votre administrateur réseau.

- Nom réseau, également appelé SSID (Service Set ID)
- Type de sécurité
	- o Aucun
	- WEP (Wired Equivalency Protocol)
	- WPA (Wifi Protected Access)
- Clé(s) de sécurité

## **Configuration de l'adaptateur pour imprimante sans fil**

## **Connexion de l'adaptateur pour imprimante sans fil à l'ordinateur**

- 1. Connectez la plus grosse extrémité du câble USB au port USB de l'ordinateur.
- 2. Insérez la plus petite extrémité du câble USB dans la partie gauche du port USB de l'adaptateur pour imprimante sans fil.
- 3. Branchez l'adaptateur pour imprimante sans fil sur l'alimentation.

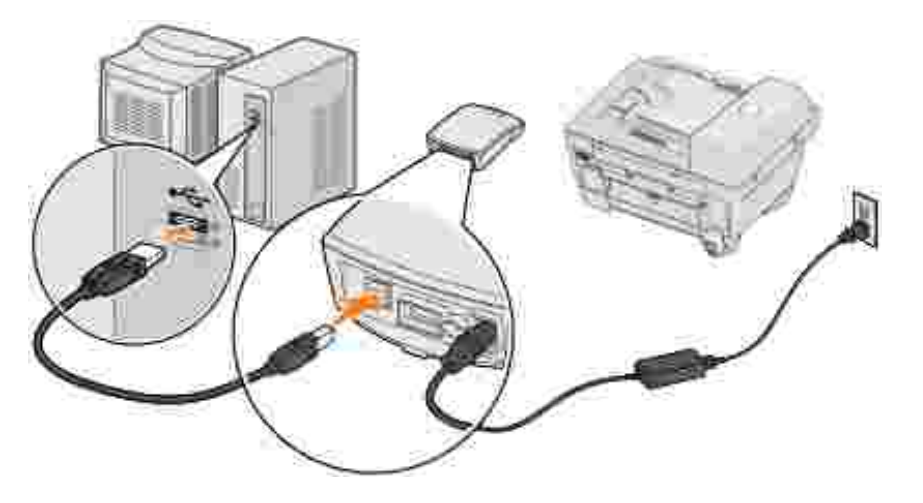

4. Passez à la section Configuration de l'adaptateur pour imprimante sans fil.

## **Configuration de l'adaptateur pour imprimante sans fil**

1. Insérez le *CD d'installation* de l'adaptateur pour imprimante sans fil Dell 3300. L'Assistant Configuration du *CD d'installation* se lance automatiquement.

- 2. Cliquez sur **Accepter** dans l'écran de l'accord de licence.
- 3. Sélectionnez le dossier de destination du logiciel Dell, puis cliquez sur **Terminer**.
- 4. Une fois le logiciel installé, cliquez sur **Suivant** dans l'écran de bienvenue.
- 5. Dans la liste, sélectionnez le **Nom de réseau (SSID)** approprié, puis cliquez sur **Suivant**.

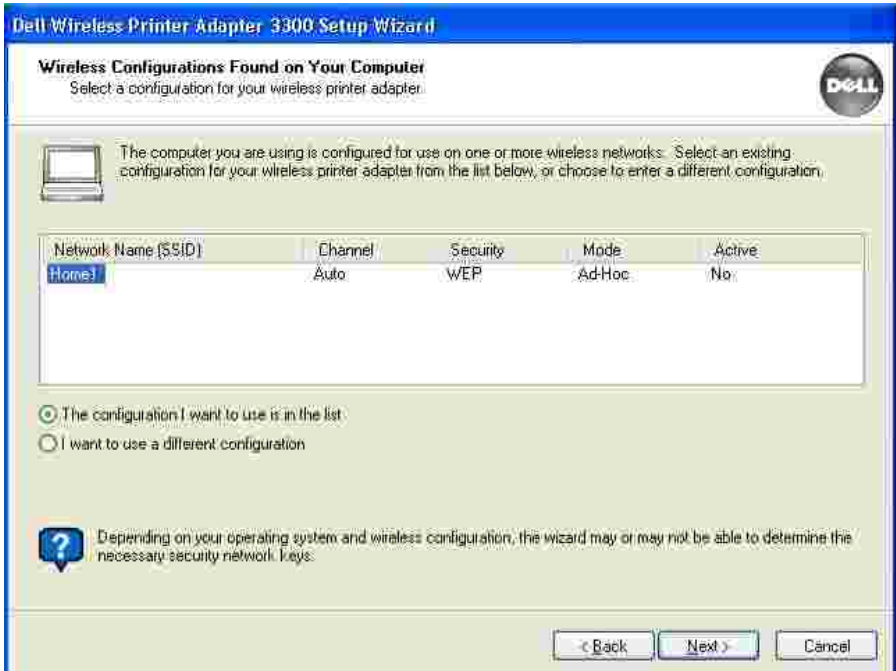

Si le **Nom de réseau** que vous souhaitez utiliser ne figure pas dans la liste, sélectionnez **Je souhaite utiliser une autre configuration** , puis cliquez sur **Suivant**.

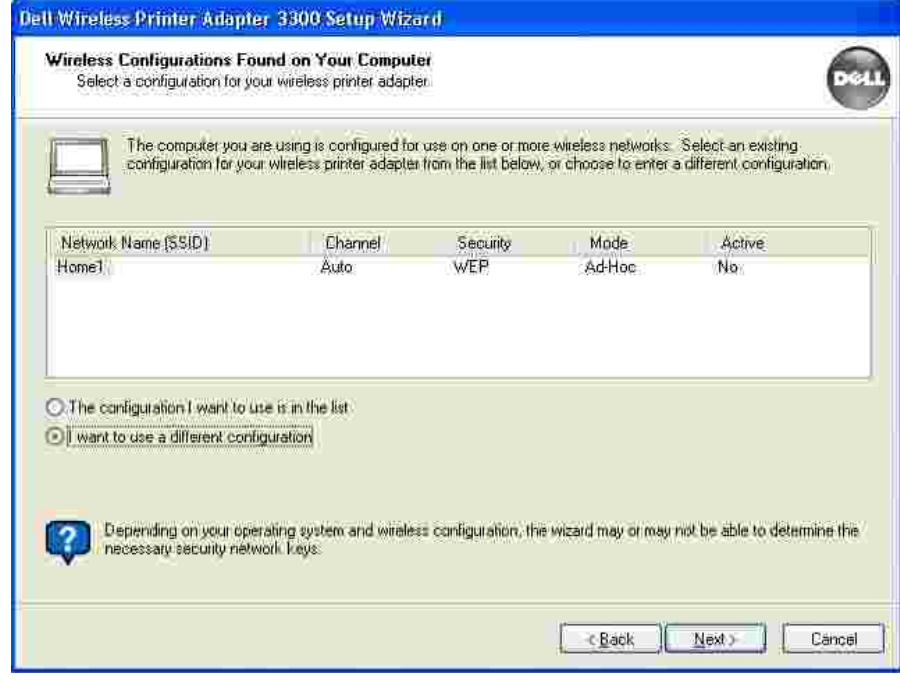

Si le **Nom de réseau** ne figure toujours pas dans la liste, vérifiez que votre réseau sans fil fonctionne, puis essayez à nouveau.

Si votre réseau sans fil fonctionne et que le **Nom de réseau** ne s'affiche toujours pas :

Dans l'écran **Réseaux sans fil disponibles dans votre région** , sélectionnez l'option **Je** a. **souhaite saisir un autre nom de réseau** , puis cliquez sur **Suivant**.

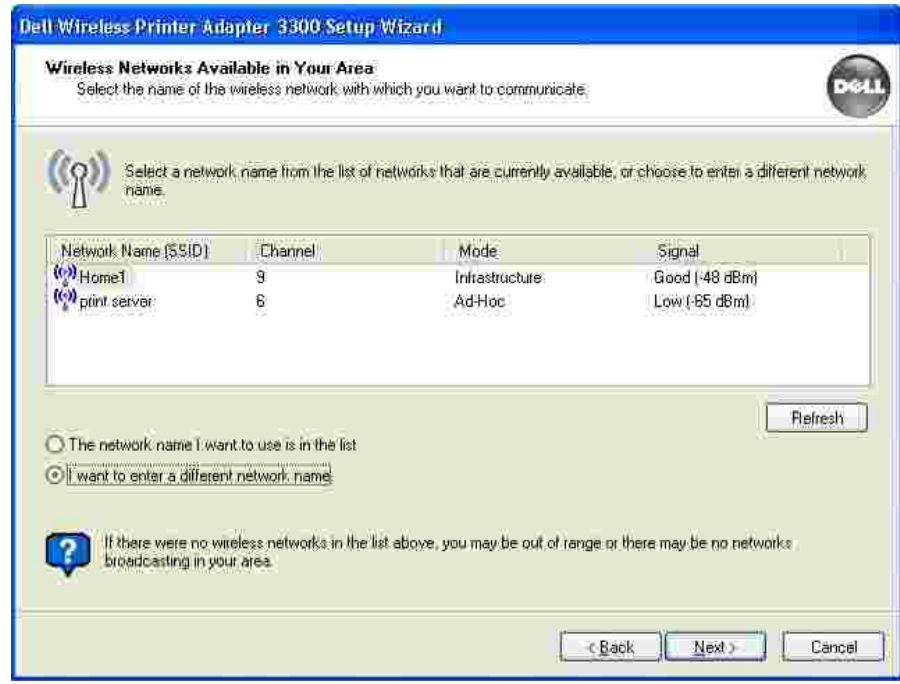

- b. Saisissez le Nom de réseau (SSID) du réseau que vous souhaitez utiliser. Si vous n'êtes pas sûr de savoir quel réseau utiliser, reportez-vous à la documentation de votre réseau ou contactez votre administrateur réseau.
- c. Sélectionnez le canal adapté au réseau.

A

**REMARQUE :** les options de canal comprennent Auto (recommandé) et 1-11 (Etats-Unis)/ 1-13 (GB/ Europe).

Sélectionnez **Mode Infrastructure** ou **Mode Ad-Hoc** selon la configuration de votre réseau d.sans fil. Pour plus d'informations, reportez-vous à la section Présentation du réseau sans fil.

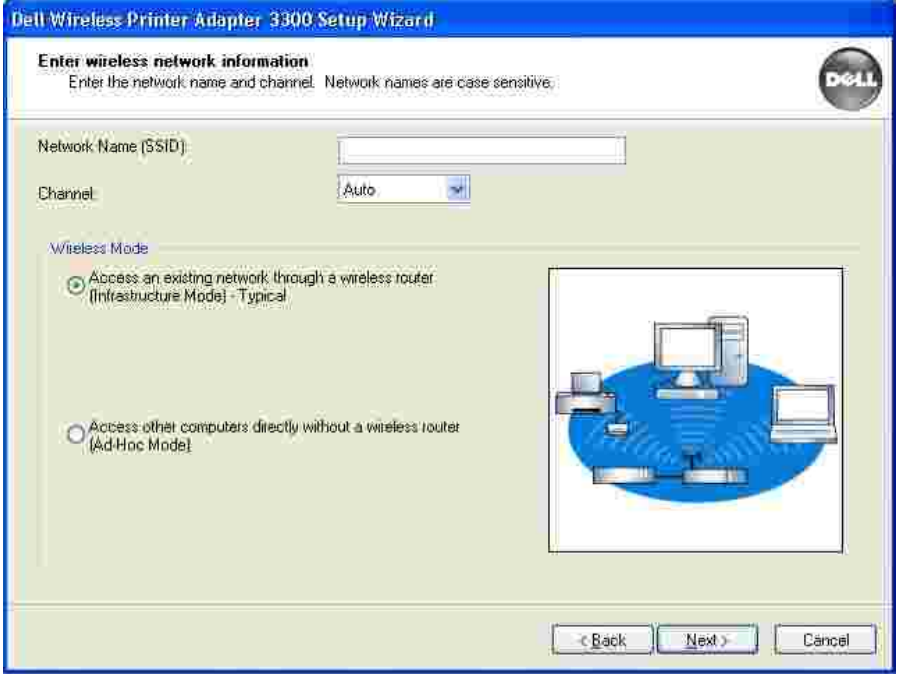

- e. Cliquez sur **Suivant**, puis passez à l'étape 6.
- Sélectionnez la méthode de sécurité appropriée, puis cliquez sur **Suivant**. Si aucune méthode de sécurité n'est détectée, passez à l'<u>étape 8</u>. 6.

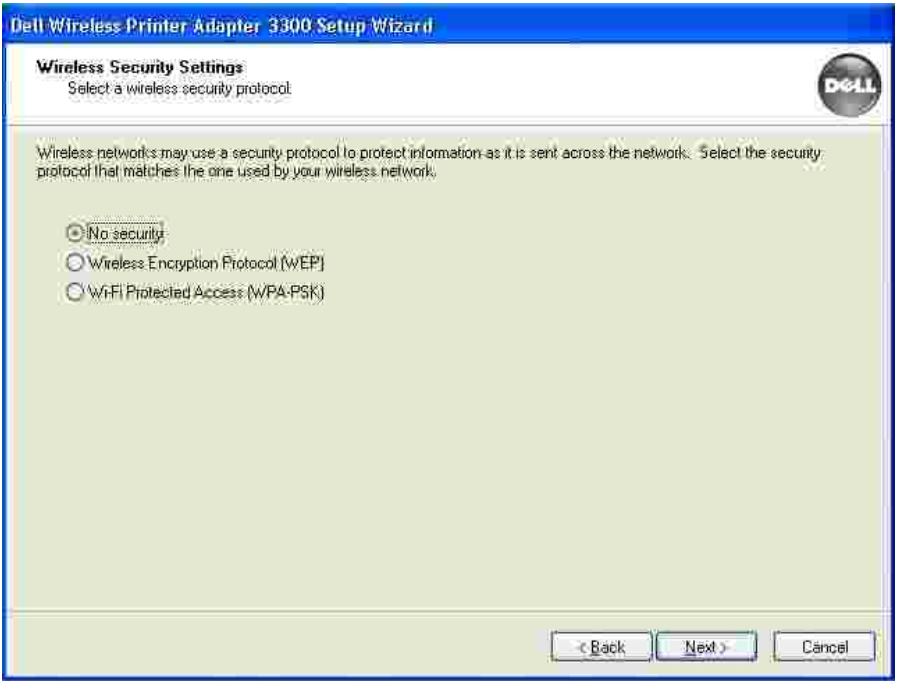

- 7. Saisissez la ou les clés de sécurité adaptée(s) à votre réseau, puis cliquez sur **Suivant**.
- Dans l'écran de résumé, vérifiez tous les attributs du réseau afin de vous assurer que les paramètres sont corrects. Si les paramètres sont corrects, cliquez sur **Suivant** pour les appliquer à l'adaptateur 8.

pour imprimante sans fil.

- 9. Déconnectez le câble USB de l'ordinateur et de l'adaptateur pour imprimante sans fil.
- 10. Passez à la section Connexion de l'adaptateur pour imprimante sans fil à l'imprimante.

### **Connexion de l'adaptateur pour imprimante sans fil à l'imprimante**

1. Utilisez le même câble pour connecter l'adaptateur pour imprimante sans fil à l'imprimante : insérez la plus grosse extrémité du câble USB dans le port USB central situé à l'arrière de l'adaptateur pour imprimante sans fil, puis insérez la plus petite extrémité du câble USB dans l'imprimante.

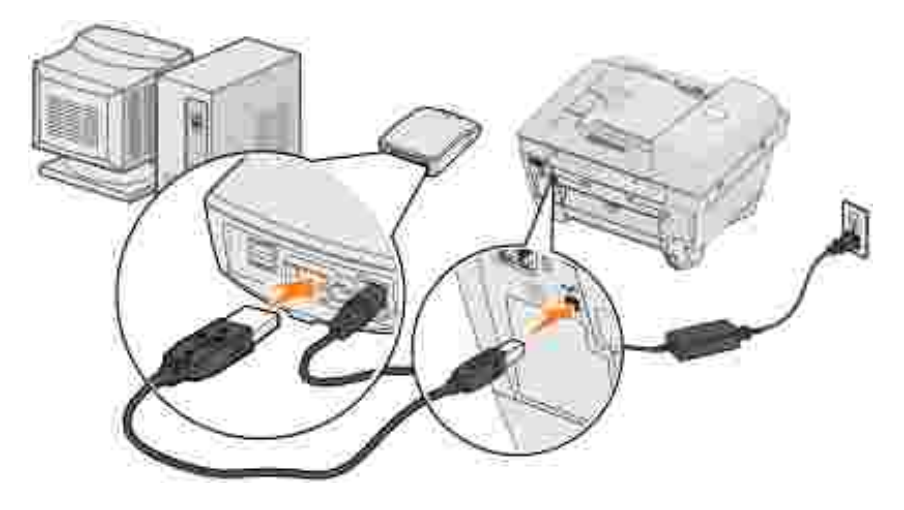

- 2. Cliquez sur **Suivant** pour passer à l'étape suivante de l'Assistant Configuration du *CD d'installation*.
- 3. Notez les informations relatives à l'adresse de port ou à l'adresse MAC affichées à l'écran. Ces informations peuvent être utiles lorsque vous installez l'imprimante sur le réseau. Ce numéro doit correspondre à l'ID MAC imprimé au bas de l'adaptateur pour imprimante sans fil.

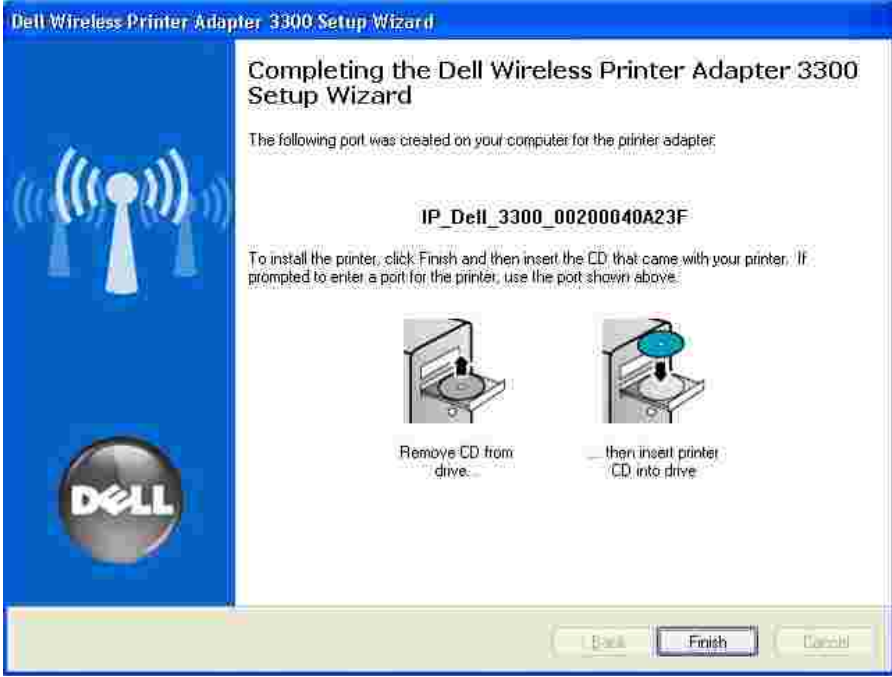

- 4. Cliquez sur **Terminer** pour fermer l'Assistant Configuration du *CD d'installation*.
- 5. Retirez le *CD d'installation* de votre ordinateur, puis insérez le CD du logiciel de l'imprimante.
- 6. Procédez à l'Installation de l'imprimante sur le réseau.

## **Installation de l'imprimante sur le réseau**

Une fois que l'adaptateur pour imprimante sans fil est configuré, utilisez le CD du logiciel de l'imprimante fourni avec l'imprimante pour installer cette dernière sur les ordinateurs reliés au réseau.

- Vérifiez que le CD de l'imprimante est inséré dans l'ordinateur sur lequel vous souhaitez l'installer.
- Lors de l'installation de l'imprimante, suivez le chemin d'installation **Réseau**. Ce processus peut varier selon les imprimantes.

### **Installation de l'imprimante réseau sur d'autres ordinateurs du réseau**

Si l'imprimante installée est destinée à être utilisée par plusieurs ordinateurs, vous devez effectuer l'installation de l'imprimante sur le réseau pour chaque ordinateur devant être relié à l'imprimante. Il n'est pas nécessaire d'installer à nouveau l'adaptateur pour imprimante sans fil.

# **Configuration avancée**

- Configuration minimum requise
- Sélection d'un emplacement pour l'adaptateur pour imprimante sans fil
- Présentation de la configuration
- Définition des paramètres du réseau sans fil
- Configuration de l'adaptateur pour imprimante sans fil
- Installation de l'imprimante sur le réseau
- Modification des paramètres de l'adaptateur pour imprimante sans fil

## **Configuration minimum requise**

- L'adaptateur pour imprimante sans fil Dell 3300
- Un réseau sans fil existant. Les types de sécurité suivants sont pris en charge :
	- Aucune sécurité
	- WEP avec clés de sécurité de 64 ou 128 bits
	- WPA (WiFi protected access) personnel en mode PSK sur TKIP (réseau fonctionnant en mode Infrastructure uniquement)
- Un ordinateur connecté à votre réseau sans fil
- Une imprimante réseau
- Le *CD d'installation* de l'adaptateur pour imprimante sans fil Dell 3300
- Le CD du logiciel fourni avec votre imprimante

**REMARQUE :** pour utiliser l'Assistant Configuration de l'adaptateur pour imprimante sans fil Dell 3300 du *CD d'installation*, l'ordinateur doit fonctionner sous Windows 2000 ou Windows XP.

## **Sélection d'un emplacement pour l'adaptateur pour imprimante sans fil**

L'emplacement de l'adaptateur pour imprimante sans fil détermine la qualité de son fonctionnement. Les instructions ci-après permettent de définir l'emplacement de l'adaptateur pour imprimante sans fil :

- Positionnez l'adaptateur pour imprimante sans fil sur une surface plane, à l'abri de la chaleur, du froid et de l'humidité.
- Si le réseau utilise une configuration Infrastructure, maintenez l'adaptateur pour imprimante sans fil à

une distance appropriée du point d'accès sans fil.

- Maintenez l'adaptateur pour imprimante sans fil éloigné des appareils électroniques non nécessaires, tels que les fours à micro-ondes et autres appareils ménagers.
- Evitez tout élément qui pourrait faire obstacle au signal sans fil de l'adaptateur pour imprimante et provoquer des interférences.

## **Présentation de la configuration**

Le processus de configuration de base comporte trois étapes :

- 1. Définition des paramètres du réseau sans fil
- 2. Configuration de la communication entre l'adaptateur pour imprimante sans fil et le réseau sans fil
- 3. Installation de l'imprimante sur le réseau

Il est préconisé d'utiliser la page Web intégrée pour configurer l'adaptateur pour imprimante sans fil. Pour ce faire, vous devez avoir une connaissance approfondie des réseaux sans fil. Vous devez modifier les paramètres réseau de votre ordinateur, configurer l'adaptateur pour imprimante sans fil, puis restaurer les paramètres réseau d'origine de l'ordinateur.

**REMARQUE :** vous pouvez utiliser cette méthode pour configurer l'adaptateur pour imprimante sans fil en mode Ad-Hoc ou Infrastructure.

Pour procéder à l'installation, connectez l'adaptateur pour imprimante sans fil à l'imprimante que vous souhaitez installer. Lancez ensuite le CD de l'imprimante pour installer cette dernière comme imprimante réseau.

D'autres ordinateurs peuvent utiliser l'imprimante reliée à l'adaptateur pour imprimante en exécutant le CD du logiciel de l'imprimante sur chaque ordinateur.

Avant d'installer l'adaptateur pour imprimante sans fil, effectuez les opérations suivantes :

- Installez les cartouches d'encre ou de toner dans l'imprimante.
- Chargez le papier dans l'imprimante.
- Allumez l'imprimante.

**REMARQUE :** n'installez PAS le logiciel de l'imprimante pour le moment et ne connectez PAS l'imprimante à l'ordinateur ou à l'adaptateur pour imprimante sans fil.

### **Définition des paramètres du réseau sans fil**

Vous aurez peut-être besoin de connaître certains des paramètres du réseau sans fil pour configurer l'adaptateur pour imprimante sans fil. Si vous n'êtes pas sûr de connaître ces paramètres, reportez-vous à la documentation du réseau ou contactez votre administrateur réseau.

- Nom réseau, également appelé SSID (Service Set ID)
- Type de sécurité
	- o Aucun
	- WEP (Wired Equivalency Protocol)
	- WPA (Wifi Protected Access)
- Clé(s) de sécurité
- Type IBSS (Basic Service Set) Infrastructure ou Ad-Hoc
- Numéro de canal

## **Configuration de l'adaptateur pour imprimante sans fil**

Connexion de l'adaptateur pour imprimante sans fil à l'imprimante

- 1. Connectez l'adaptateur pour imprimante sans fil à l'imprimante à l'aide du câble USB.
- 2. Branchez l'adaptateur pour imprimante sans fil sur l'alimentation.

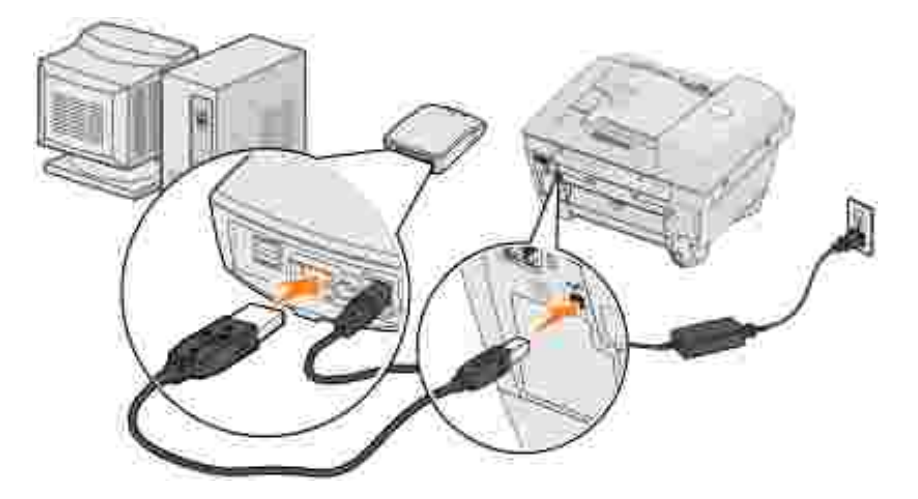

- 3. Allumez l'imprimante et mettez l'adaptateur pour imprimante sans fil sous tension.
- Vérifiez que le témoin Marche/Arrêt de l'adaptateur pour imprimante sans fil est allumé et que le 4. témoin de l'état de la connexion sans fil est allumé.
- 5. Passez à la section Définition des paramètres réseau.

## **Définition des paramètres réseau**

1. Accédez aux paramètres réseau actuels et notez-les en vue d'une utilisation ultérieure.

Pour plus d'informations sur l'accès aux paramètres réseau actuels, reportez-vous à la documentation du réseau sans fil ou contactez la personne ayant installé le réseau.

Configurez les paramètres réseau actuels avec les valeurs suivantes, puis vérifiez que votre ordinateur 2. est connecté au réseau sans fil du serveur d'impression :

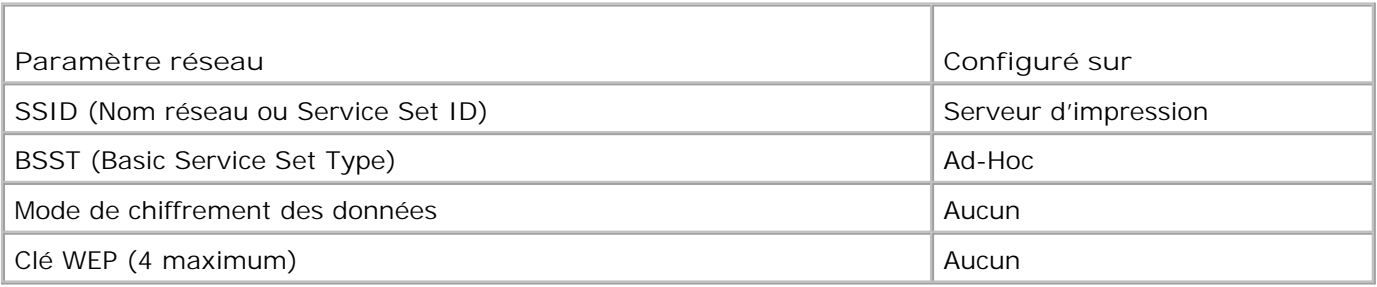

3. Passez à la section Définition de l'adresse IP de l'adaptateur pour imprimante sans fil.

## **Définition de l'adresse IP de l'adaptateur pour imprimante sans fil**

1. Vérifiez l'adresse IP de l'adaptateur pour imprimante sans fil.

La méthode Auto-IP permet d'attribuer une adresse IP à l'adaptateur pour imprimante sans fil. Cette adresse est comprise dans la plage « 169,254 ». Pour trouver l'adresse IP de l'adaptateur pour imprimante sans fil, utilisez l'une des méthodes suivantes :

- Utilisez l'Utilitaire Définition de l'adresse IP situé sur le *CD d'installation* de l'adaptateur pour imprimante sans fil Dell 3300 pour afficher son adresse IP. Pour plus d'informations, consultez la section Utilisation de l'Utilitaire Définition de l'adresse IP.
- Imprimantes laser uniquement : appuyez sur la touche **Test** située à l'arrière de l'adaptateur pour imprimante sans fil pour imprimer une page de configuration indiquant son adresse IP.
- 2. Vérifiez que l'adresse IP de votre ordinateur est différente de celle de l'adaptateur pour imprimante sans fil et qu'elle est comprise dans la même plage IP. Par exemple :

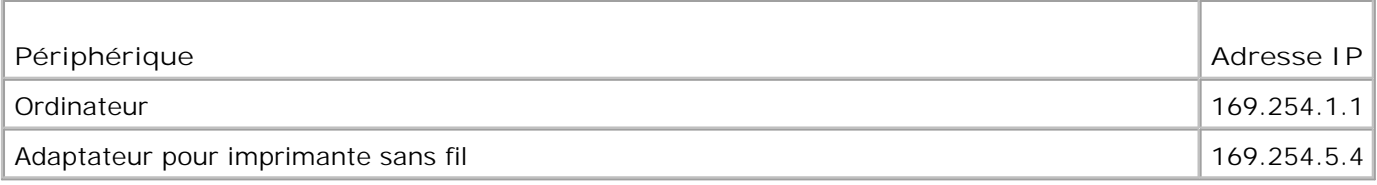

Si l'adresse IP de votre ordinateur ne figure pas dans la même plage que celle de l'adaptateur pour imprimante sans fil, modifiez l'adresse IP de façon à ce qu'elle figure dans la plage appropriée.

Pour obtenir des informations sur la recherche et la modification de l'adresse IP de l'ordinateur, consultez la documentation de l'ordinateur ou du système d'exploitation.

3. Passez à la section Configuration de l'adaptateur pour imprimante sans fil.

### **Configuration de l'adaptateur pour imprimante sans fil**

1. Si vous avez utilisé l'Utilitaire Définition de l'adresse IP pour rechercher l'adresse IP et que ce dernier est toujours ouvert, cliquez sur **Lancer** pour accéder à la page Web intégrée de l'adaptateur pour imprimante sans fil.

Sinon, ouvrez un navigateur Web et saisissez l'adresse IP de l'adaptateur pour imprimante sans fil dans le champ de l'URL pour accéder à la page Web intégrée de l'adaptateur pour imprimante sans fil.

- 2. Cliquez sur le lien **Paramètres** situé à gauche de la page.
- 3. Dans la section **Paramètres du serveur d'impression**, cliquez sur le lien **Sans fil**.
- 4. Modifiez les paramètres réseau de la liste afin qu'ils correspondent au réseau sans fil d'origine enregistré à l'étape 1, y compris :
	- o Nom réseau (SSID)
	- Type BSS (Infrastructure ou Ad-Hoc)
	- o Numéro de canal
	- o Mode de chiffrement (WEP, WPA, aucun)
	- Type d'authentification (ouvert, partagé)

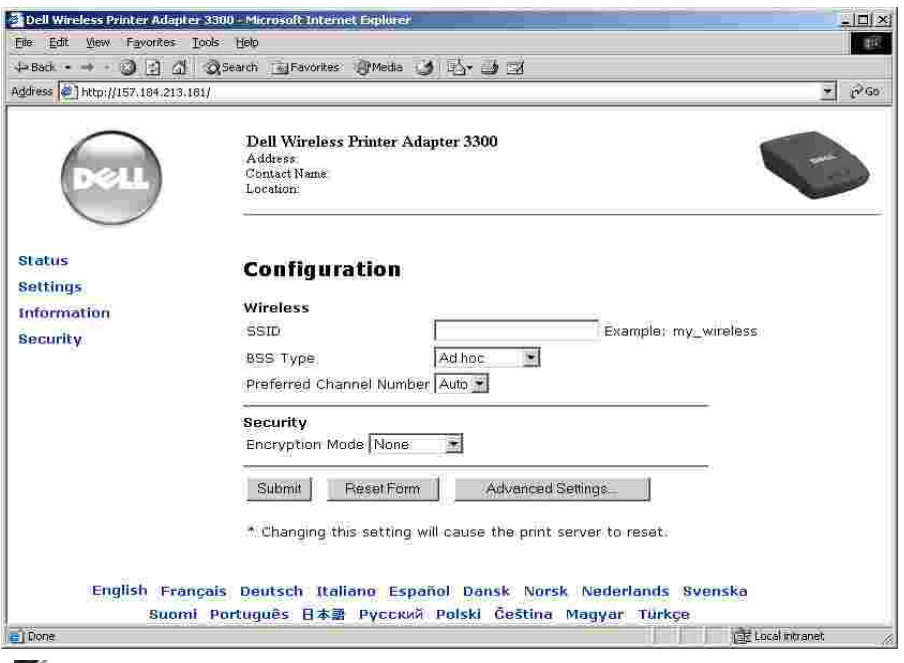

- **REMARQUE :** le SSID saisi doit correspondre parfaitement à celui utilisé sur le réseau. Les SSID sont sensibles à la casse. Ainsi, si le SSID saisi est incorrect, l'adaptateur pour imprimante sans fil ne peut pas communiquer sur le réseau et vous devez recommencer la configuration.
- 5. Cliquez sur **Envoyer**.
- 6. Restaurez les paramètres d'origine du réseau sans fil enregistrés à l'étape 1.
- 7. Vérifiez que l'ordinateur est connecté au réseau d'origine.

Vous pouvez également vérifier que l'adaptateur pour imprimante sans fil est connecté au réseau à l'aide de l'Utilitaire Définition de l'adresse IP. Pour plus d'informations, consultez la section Utilisation de l'Utilitaire Définition de l'adresse IP.

8. Procédez à l'Installation de l'imprimante sur le réseau.

## **Installation de l'imprimante sur le réseau**

Une fois que l'adaptateur pour imprimante sans fil est configuré, utilisez le CD du logiciel de l'imprimante fourni avec l'imprimante pour installer cette dernière sur les ordinateurs connectés au réseau.

- Vérifiez que le CD de l'imprimante est inséré dans l'ordinateur sur lequel vous souhaitez l'installer.
- Lors de l'installation de l'imprimante, suivez le chemin d'installation **Réseau**. Ce processus peut varier selon les imprimantes.

### **Installation de l'imprimante réseau sur d'autres ordinateurs**

### **du réseau**

Si l'imprimante installée est destinée à être utilisée par plusieurs ordinateurs, vous devez effectuer l'installation de l'imprimante sur le réseau pour chaque ordinateur devant être relié à l'imprimante. Tous ces ordinateurs doivent être dotés d'une carte réseau sans fil.

## **Modification des paramètres de l'adaptateur pour imprimante sans fil**

Avant de modifier les paramètres de l'adaptateur pour imprimante sans fil, vous devez installer ce dernier sur votre réseau et connaître son adresse IP. Vous pouvez modifier les paramètres de l'adaptateur pour imprimante sans fil sur le serveur Web intégré. Si vous ne connaissez pas l'adresse IP de l'adaptateur pour imprimante sans fil, consultez la section Recherche de l'adresse IP de l'adaptateur pour imprimante sans fil.

### **Recherche de l'adresse IP de l'adaptateur pour imprimante sans fil**

### **Utilisation de l'Utilitaire Définition de l'adresse IP**

Le *CD d'installation* contient l'Utilitaire Définition de l'adresse IP. Ce dernier vous permet de rechercher l'adresse IP de l'adaptateur pour imprimante sans fil. Lorsque l'utilitaire est lancé, il s'installe automatiquement sur l'ordinateur pour une plus grande simplicité d'utilisation.

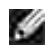

**REMARQUE :** si vous avez déjà installé l'adaptateur pour imprimante sans fil à l'aide de l'Assistant Configuration de l'adaptateur, l'utilitaire est déjà installé et vous pouvez passer directement à l'étape 5.

- 1. Lancez le *CD d'installation*.
- 2. Cliquez sur **Accepter** dans l'écran **Contrat de licence**.
- 3. Cliquez sur **Installer**.
- 4. Une fois le logiciel installé, cliquez sur **Annuler** pour quitter l'Assistant.
- 5. Cliquez sur Démarrer→ Programmes→ Dell→ Adaptateur pour imprimante sans fil Dell **Utilitaire Définition de l'adresse IP** .

Une recherche de périphérique est lancée. Une liste de tous les adaptateurs pour imprimante associés à des imprimantes s'affiche.

- 6. Sélectionnez l'imprimante dans la liste.
- 7. Cliquez sur **Lancer la page Web**.

### **Impression d'une page de configuration réseau (imprimantes laser uniquement)**

Une fois l'adaptateur pour imprimante sans fil et l'imprimante connectés, sur la plupart des imprimantes laser, appuyez sur la touche test située à l'arrière de l'adaptateur pour imprimer une page de configuration réseau. Pour plus d'informations sur l'impression d'une page de configuration réseau, consultez la documentation fournie avec l'imprimante.

Afin que l'adresse IP figure sur cette page, vous devez terminer l'installation de ce produit sur le réseau sans fil.

### **Accès à la page Web intégrée**

- 1. Saisissez l'adresse IP de l'adaptateur pour imprimante sans fil dans un navigateur. La page Web intégrée de l'adaptateur s'ouvre.
- 2. Sélectionnez les paramètres à modifier, tels que l'adresse IP.
- 3. Saisissez les modifications, puis cliquez sur **Envoyer**.

# **Dépannage**

- Etat du témoin
- **Problèmes de configuration**

Cette section permet de résoudre les problèmes susceptibles de survenir lors de la configuration de l'adaptateur pour imprimante sans fil.

## **Etat du témoin**

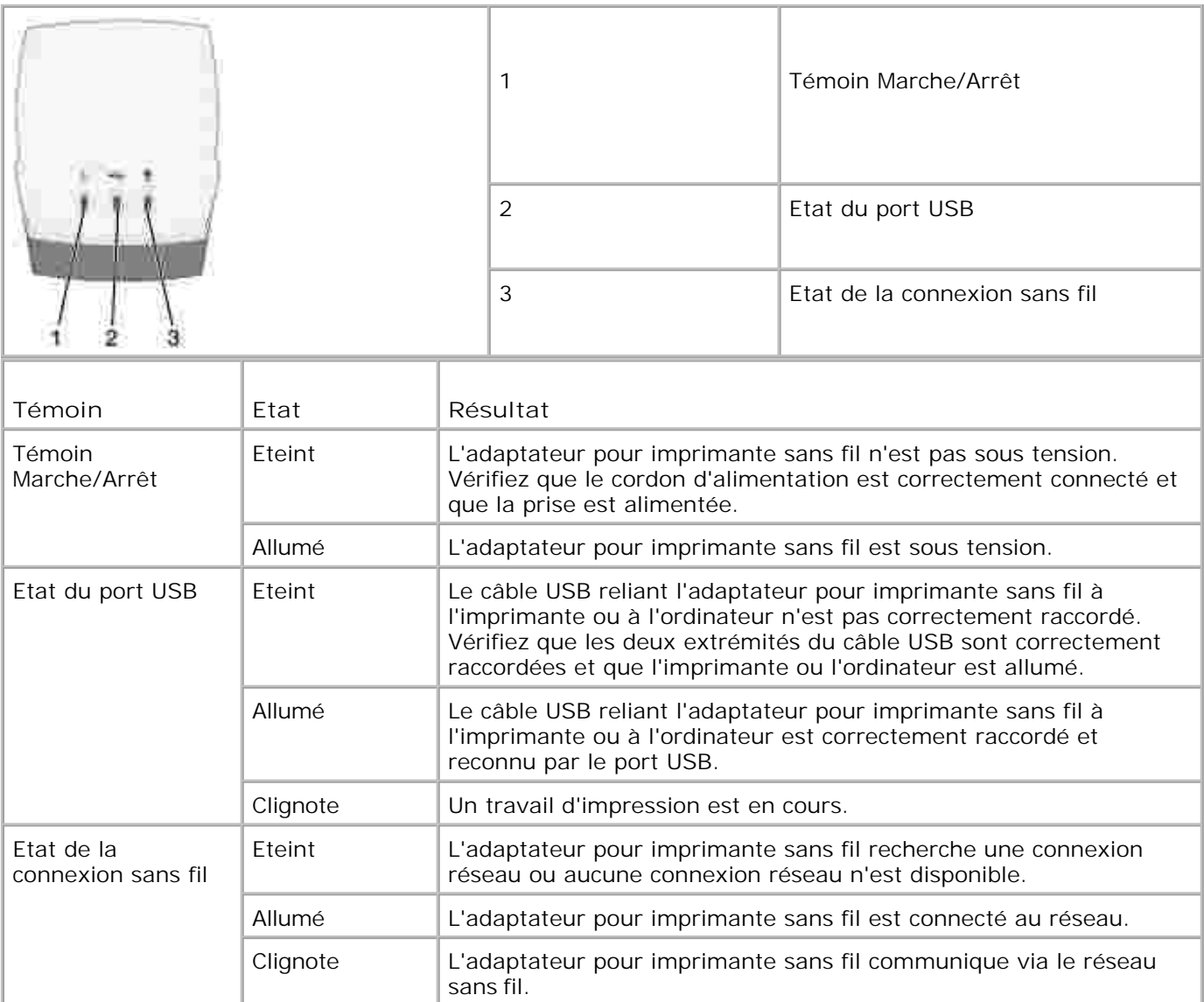

Erreur liée au microcode. Eteignez l'adaptateur pour imprimante sans fil, puis rallumez-le. Si le problème persiste, contactez le Centre de support clients.

## **Problèmes de configuration**

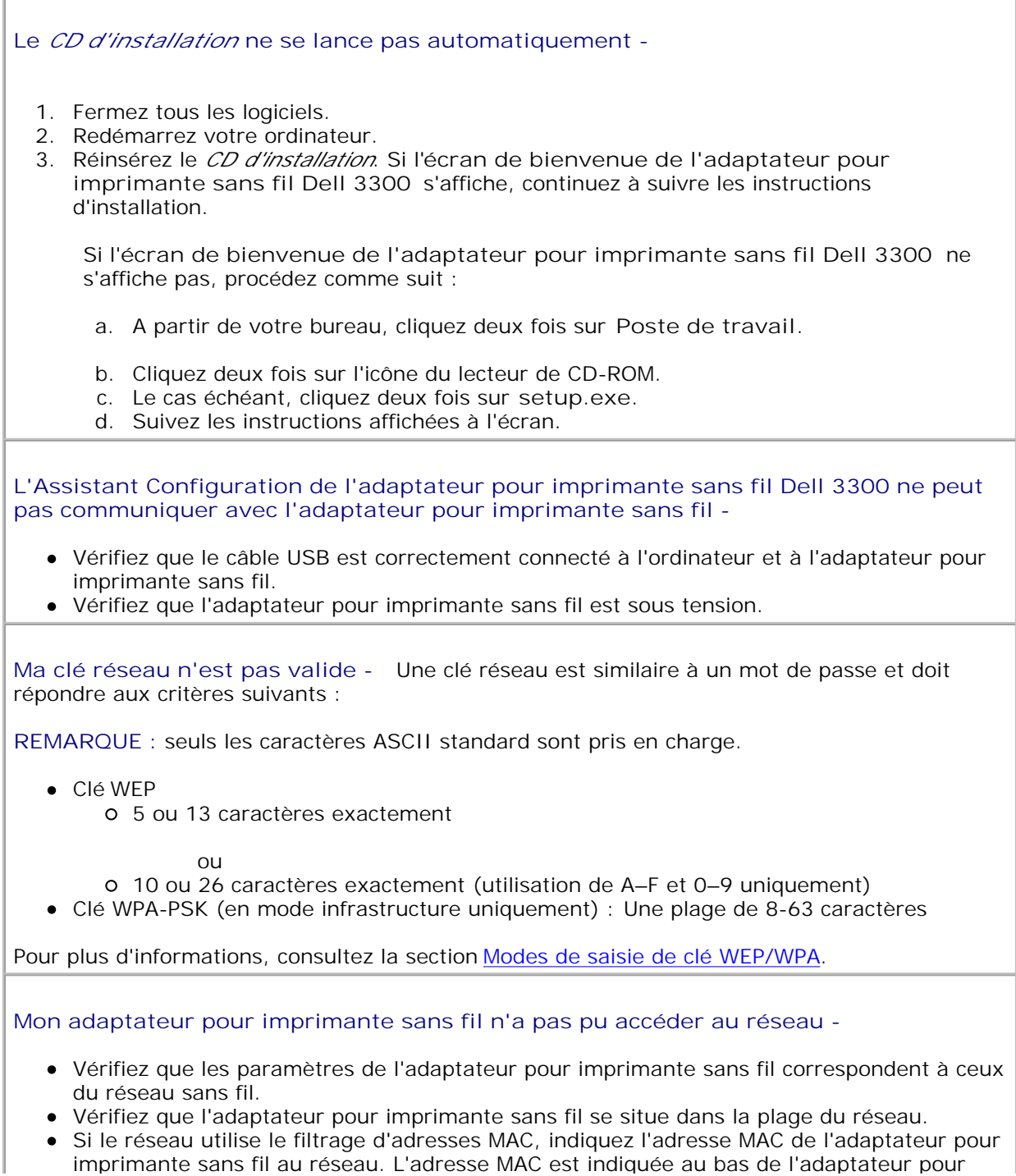

### **L'adaptateur pour imprimante sans fil est configuré correctement, mais il est introuvable sur le réseau -**

- Vérifiez que l'adaptateur pour imprimante sans fil est sous tension.
- Vérifiez que l'adaptateur pour imprimante sans fil se situe dans la plage du réseau sans fil. Eloignez l'adaptateur pour imprimante sans fil des fours à micro-ondes, des
- réfrigérateurs, des téléphones sans fil ou de tout autre appareil électronique susceptible d'interférer avec le signal sans fil.
- Vérifiez que le réseau sans fil utilise un nom réseau unique (SSID). Dans le cas contraire, il se peut que l'adaptateur pour imprimante sans fil communique via un autre réseau situé à proximité et utilisant le même nom réseau.

**Aucune imprimante n'est connectée à l'adaptateur pour imprimante sans fil -**

- Vérifiez que le câble USB est correctement connecté à l'imprimante et à l'adaptateur pour imprimante sans fil.
- Vérifiez que l'imprimante est sous tension et qu'elle est alimentée.
- Vérifiez que l'imprimante est configurée correctement. Pour plus d'informations, consultez la section Configuration de base.
- Vérifiez que l'adaptateur pour imprimante sans fil est sous tension et qu'il est disponible sur le réseau. Lancez l'utilitaire Définition de l'adresse IP en cliquant sur **Démarrer Programmes Dell Adaptateur pour imprimante sans fil Dell Utilitaire Définition de l'adresse IP** .

**Mon imprimante réseau n'imprime pas -**

- Des erreurs peuvent survenir si vous avez d'abord installé l'imprimante directement sur l'ordinateur (installation locale) et que vous avez ensuite effectué une installation réseau à l'aide de l'adaptateur pour imprimante sans fil. Pour résoudre le problème, désinstallez les objets imprimante réseau et imprimante locale, puis réinstallez uniquement l'objet imprimante réseau.
- Vérifiez que les câbles reliés à l'imprimante, à l'adaptateur pour imprimante sans fil, à la prise secteur et au réseau sont correctement raccordés.
- Vérifiez que les témoins d'alimentation, USB et d'état de la connexion sans fil sont allumés.
- Vérifiez l'état de l'imprimante. Pour plus d'informations, consultez la documentation fournie avec l'imprimante.
- Assurez-vous que le réseau fonctionne correctement.

Si vous n'êtes pas sûr que le réseau fonctionne correctement, consultez la documentation de votre réseau ou contactez votre administrateur réseau.

Vérifiez que l'imprimante est installée en tant qu'imprimante réseau sur l'ordinateur à partir duquel vous envoyez le travail d'impression.

**REMARQUE :** vous devez installer le logiciel de l'imprimante sur chaque ordinateur qui utilise l'imprimante réseau.

- Assurez-vous que le port pour imprimante approprié est sélectionné (imprimantes laser uniquement). Pour plus d'informations, consultez la documentation fournie avec l'imprimante.
- Redémarrez l'ordinateur.
- Désinstallez et réinstallez le logiciel de l'imprimante.

Si l'imprimante n'imprime toujours pas, reportez-vous à la documentation qui

l'accompagne pour obtenir de l'aide.

- Vérifiez que l'imprimante fonctionne correctement.
	- a. Débranchez l'imprimante de son adaptateur.
	- Connectez l'imprimante directement à l'ordinateur à l'aide d'un câble USB, puis b. installez l'imprimante en local.

Si vous pouvez imprimer lorsque l'imprimante est connectée directement à l'ordinateur, le problème peut être dû au réseau. Consultez la documentation de votre réseau ou contactez votre administrateur réseau.

Si vous ne pouvez pas effectuer d'impression lorsque l'imprimante est connectée directement à l'ordinateur, le problème peut venir de l'imprimante. Pour plus d'informations, consultez la documentation fournie avec l'imprimante.

# **Spécifications de l'adaptateur pour imprimante**

- **D** Environnement
- **P** Puissance consommée et requise
- Modes de saisie de clé WEP/WPA
- Câbles

## **Environnement**

### **Température/Humidité relative**

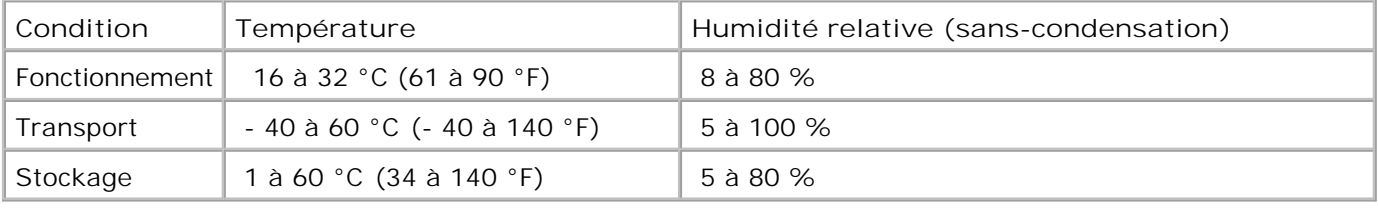

## **Puissance consommée et requise**

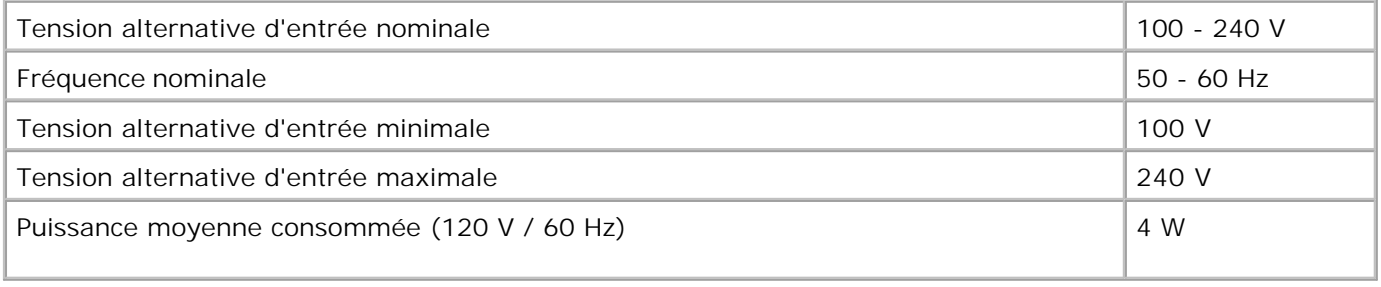

**Modes de saisie de clé WEP/WPA**

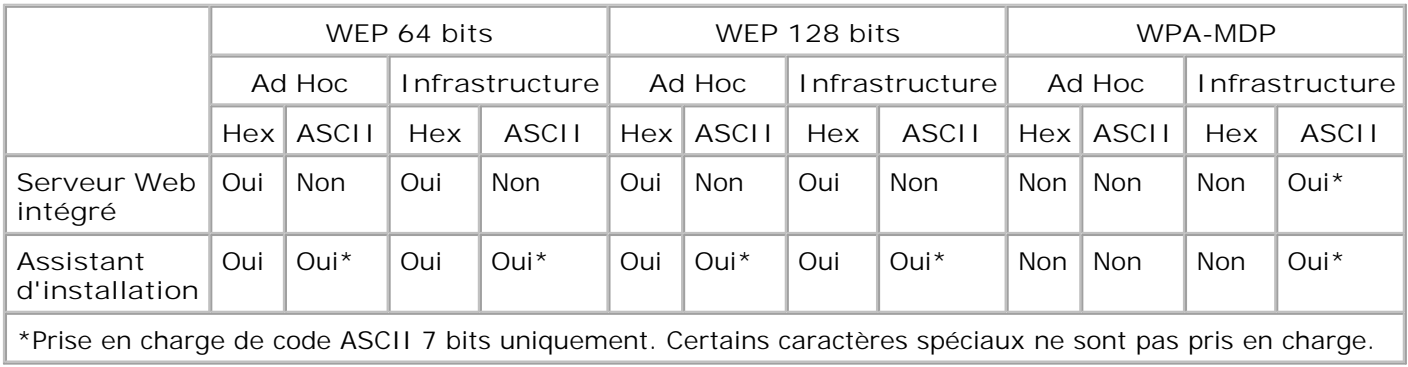

## **Câbles**

L'adaptateur pour imprimante sans fil Dell 3300 utilise un câble USB (Universal Serial Bus).

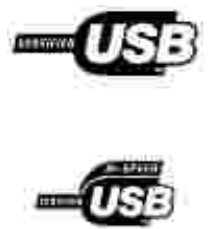

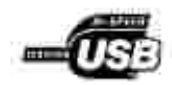

## **Glossaire**

### **Réseau Ad-Hoc**

Réseau autonome ou P2P sur lequel les périphériques communiquent directement les uns avec les autres sans utiliser de point d'accès sans fil.

### **ASCII**

American Standard Code for Information Interchange, code américain standard pour l'échange d'informations.

### **BSS type**

Type Bulletin Board Service, désigne le type de réseau sans fil utilisé. Les types BSS suivants peuvent être utilisés :

- Réseau Infrastructure
- Réseau Ad-Hoc

### **Numéro de canal**

Le paramétrage automatique par défaut pour ce numéro est **Auto**. Vous pouvez sélectionner un canal si cela est requis pour votre configuration. Aux Etats-Unis, les numéros de canal valides sont compris entre 1 et 11 ; en Europe, ils sont compris entre 1 et 13.

**Mode de chiffrement des données**

Il s'agit du protocole de sécurité utilisé pour la protection des données transmises sur le réseau sans fil. Il fournit l'authentification réseau. Vous pouvez utiliser l'un des protocoles suivants :

- Aucun
- Partagé-WEP (Wired Equivalency Protocol)

Le réseau sans fil peut utiliser jusqu'à 4 clés WEP. Une clé WEP est similaire à un mot de passe et doit satisfaire aux critères suivants :

- Si vous utilisez des caractères Hex, les clés valides doivent être composées de 10 ou 26 caractères, compris entre 0 et 9 et entre A et F.
- o Si vous utilisez un codage ASCII, les clés doivent être composées de 5 à 13 caractères au standard ASCII.

WPA - Personnel (TKIP : PSK)-WPA (WiFi Protected Access) en mode PSK (Pre-Shared Key)

### **DHCP**

Dynamic Host Configuration Protocol, protocole d'attribution d'adresses IP dynamiques aux périphériques d'un réseau. Avec l'adressage dynamique, un périphérique peut obtenir une adresse IP différente chaque fois qu'il se connecte au réseau. Cela signifie qu'un nouveau périphérique peut être ajouté à un réseau sans être obligé de lui attribuer manuellement une adresse IP unique.

#### **Réseau Infrastructure**

Réseau sur lequel les périphériques sans fil communiquent à l'aide d'un point d'accès sans fil central. Un réseau Infrastructure peut contenir plusieurs points d'accès sans fil.

#### **Adresse IP**

Internet Protocol Address, numéro d'identification des périphériques connectés au réseau ; par exemple, 192.168.0.1.

### **Adresse MAC**

Media Access Controller Address (également désigné sous l'acronyme UAA), identificateur de 12 caractères spécifique à chaque périphérique matériel ; par exemple, 0002001008e8.

### **Type d'authentification réseau**

Mode de chiffrement de données utilisé par le réseau pour empêcher des périphériques ou des utilisateurs non-autorisés de se connecter au réseau sans fil ou d'y accéder. Vous pouvez utiliser au choix les types d'authentification suivants :

- Aucun
- WEP
- WPA (WiFi Protected Access) -Réseaux en mode Infrastructure uniquement.

Une clé WPA est similaire à un mot de passe et doit comprendre entre 8 et 63 caractères ASCII standard.

#### **Imprimante réseau**

Périphérique d'impression qui ne doit pas être connecté localement à un ordinateur. S'il est raccordé à un réseau ou à un adaptateur réseau, un ordinateur du même réseau peut y accéder. Une imprimante est considérée comme une imprimante réseau lorsqu'elle peut se connecter à un serveur d'imprimante externe.

### **Port d'imprimante**

Terminologie Windows désignant une connexion physique ou logique à une imprimante. Par exemple :

- LPT1 indique que l'imprimante est connectée à un port parallèle physique avec un câble parallèle.
- USB001 indique que l'imprimante est connectée à un port USB physique avec un câble USB.
- Print\_Server\_E320\_0020000035D0 indique une connexion logique à l'imprimante sur votre réseau.

### **PSK**

Phase-Shift Keying, technique de modulation utilisée avec un chiffrement de données WPA dans lequel différents angles de phase du signal porteur sont utilisés pour représenter les états binaires 1 et 0.

### **Clé de sécurité**

Une clé de sécurité est similaire à un de mot de passe. Elle est utilisée avec les protocoles de sécurité WPA ou WEP, et doit répondre aux critères suivants :

- Lorsque vous utilisez des caractères Hex, les clés WPA doivent comprendre au moins 24 caractères pour être valides. Lorsque vous utilisez un codage ASCII, elles doivent en comprendre au moins 20. L'authentification WPA n'est pas prise en charge pour les configurations Ad-Hoc.
- Lorsque vous utilisez des caractères Hex, les clés WEP doivent comprendre 16 ou 26 caractères pour être valides. Lorsque vous utilisez un codage ASCII, elles doivent en comprendre 5 ou 13.

#### **Sous-réseau**

Partie d'un réseau partageant un composant d'adresse commun. Sur les réseaux TCP/IP, les sous-réseaux sont définis comme des périphériques dont les adresses IP possèdent le même préfixe. Par exemple, tous les périphériques possédant une adresse IP qui commence par 192.168.0. appartiennent généralement au même sous-réseau.

### **SSID**

Service Set ID (également appelé Nom de réseau), identificateur unique composé de 32 caractères permettant de distinguer les réseaux sans fil les uns des autres. Tous les périphériques essayant de se connecter à un réseau sans fil spécifique doivent utiliser le même SSID.

### **TCP/IP**

Les protocoles TCP (Transmission Control Protocol) et IP (Internet Protocol) sont des protocoles permettant à différents types d'ordinateurs de communiquer entre eux. Internet se base sur cet ensemble de protocoles.

### **TKIP**

Temporal Key Integrity Protocol, protocole utilisé avec le mode de chiffrement des données WPA qui brouille les clés de sécurité à l'aide d'un algorithme de hachage et dispose d'une fonction de contrôle de l'intégrité des clés.

**WEP**

Wired Equivalency Protocol, protocole de sécurité pour les réseaux sans fil définis à la norme Wi-Fi. Le réseau sans fil peut utiliser jusqu'à 4 clés WEP.

**WiFi**

Wireless Fidelity, norme de référence pour les réseaux 802,11.

### **WPA**

Wi-Fi Protected Access, protocole de sécurité pour les réseaux sans fil à la norme Wi-Fi conçu pour améliorer le protocole de sécurité WEP par le biais d'un chiffrement des données et d'une authentification de l'utilisateur améliorés.

## **Contacter Dell**

Vous pouvez contacter Dell par voie électronique en visitant les sites Internet suivants :

- **www.dell.com**
- **support.dell.com** (support technique)
- **premiersupport.dell.com** (support technique pour l'enseignement, les administrations, le secteur de la santé et les moyennes et grandes entreprises, y compris les clients Premier, Platinum et Gold)

Vous trouverez les adresses Web spécifiques à votre pays dans la section correspondante du tableau cidessous.

Ø

**REMARQUE :** les numéros d'appels gratuits ne sont valables qu'à l'intérieur du pays pour lequel ils sont mentionnés.

Pour contacter Dell, utilisez les adresses email, les numéros de téléphone et les indicatifs indiqués dans le tableau suivant. Si vous avez besoin d'assistance pour connaître les indicatifs à utiliser, contactez un opérateur local ou international.

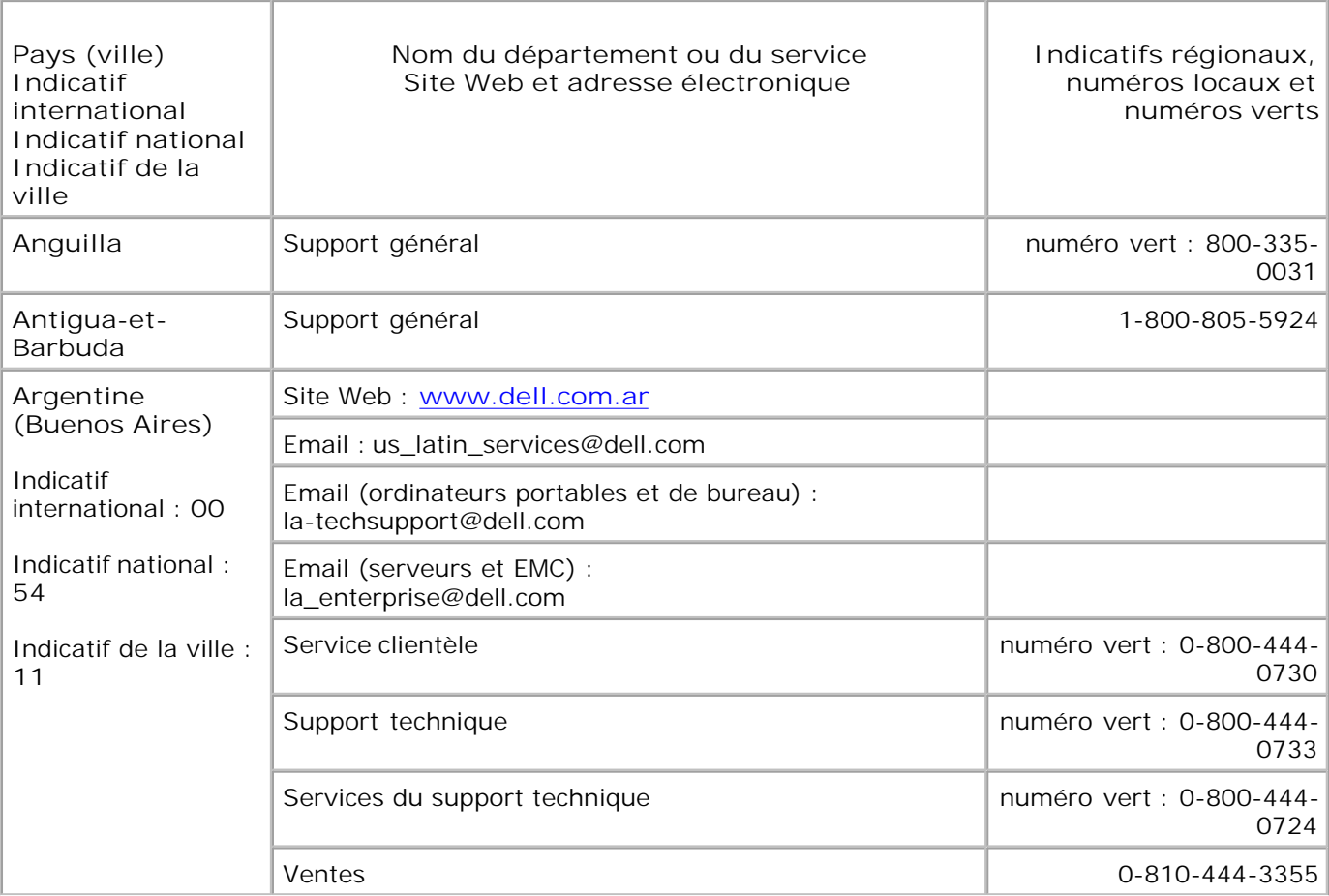

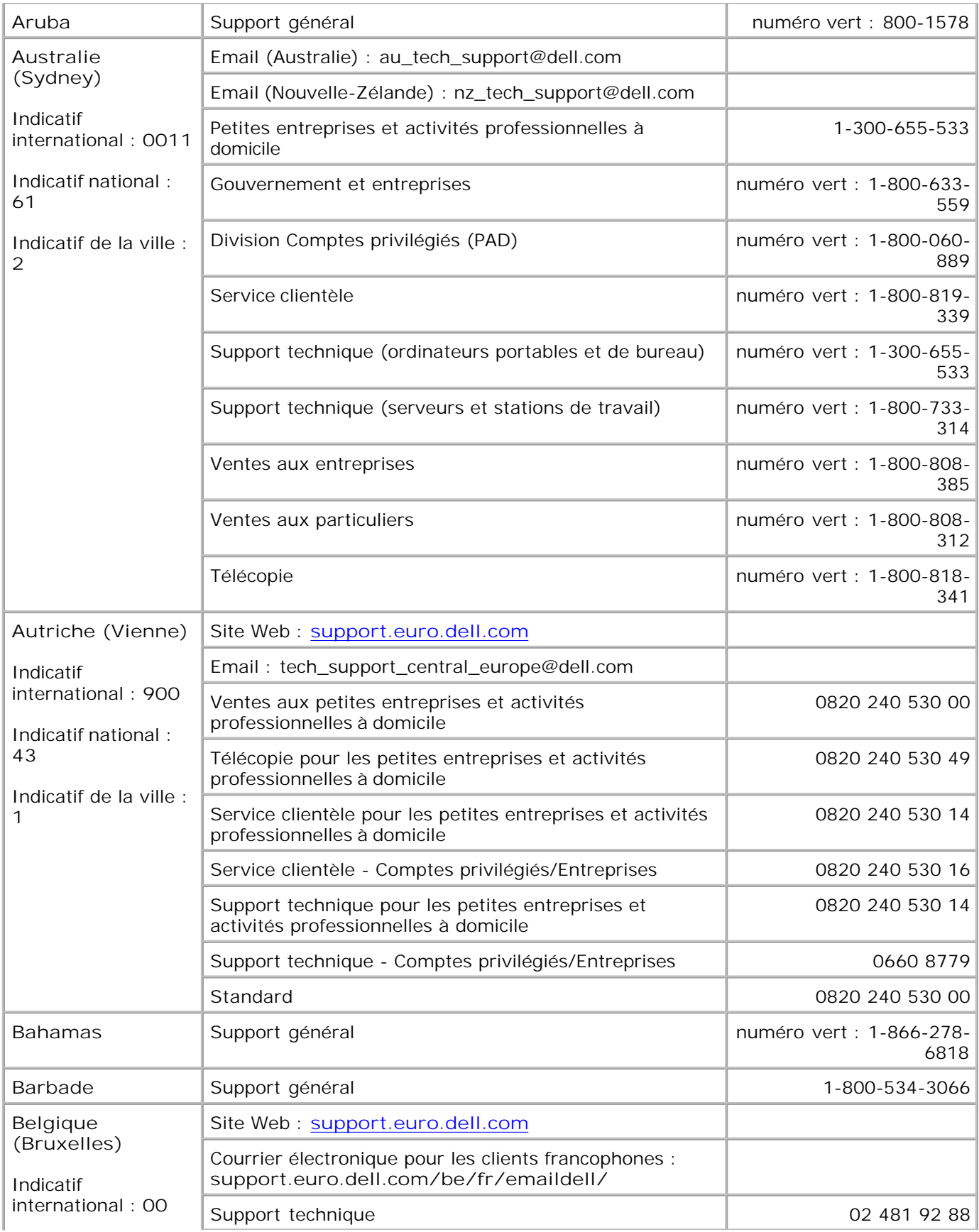

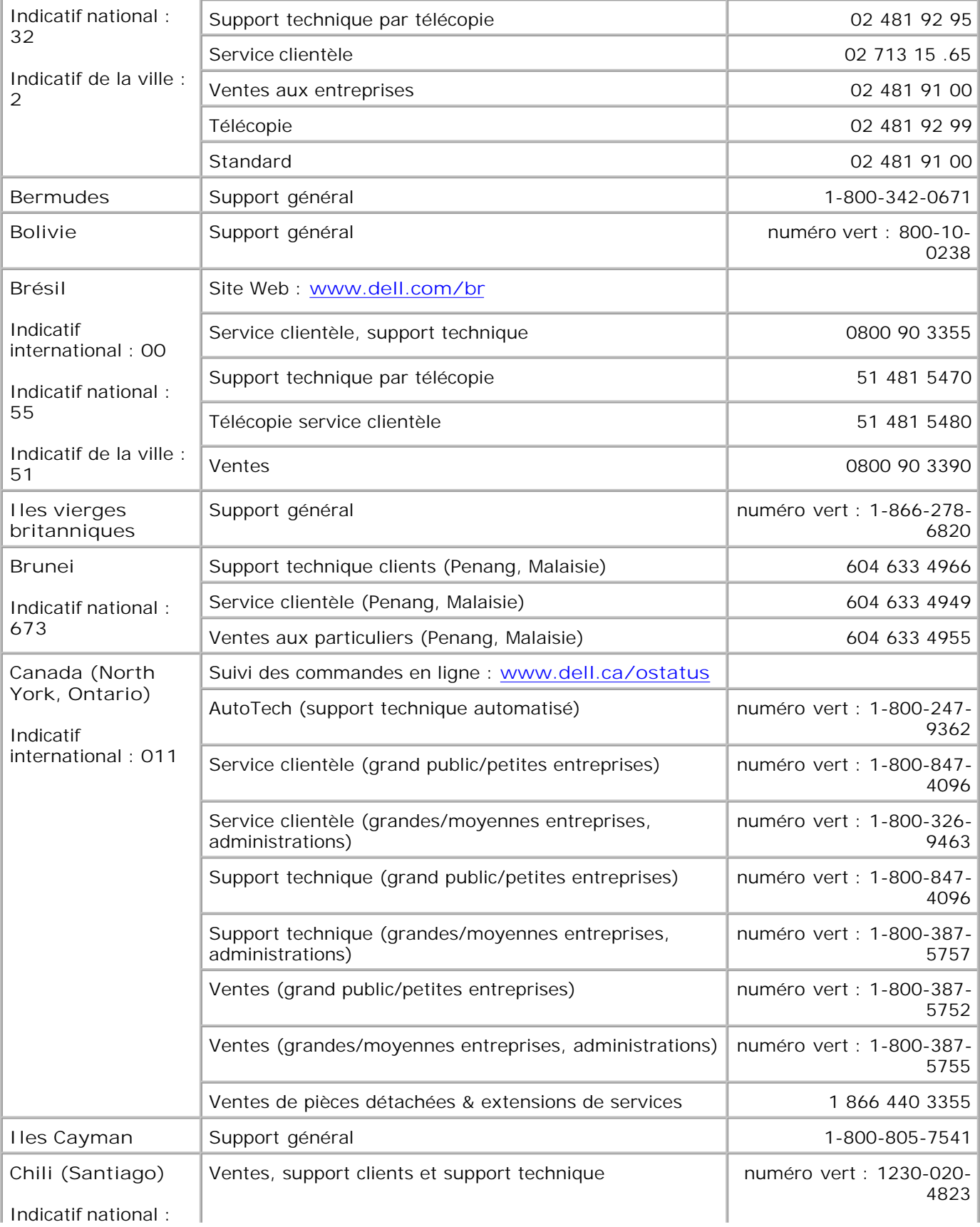

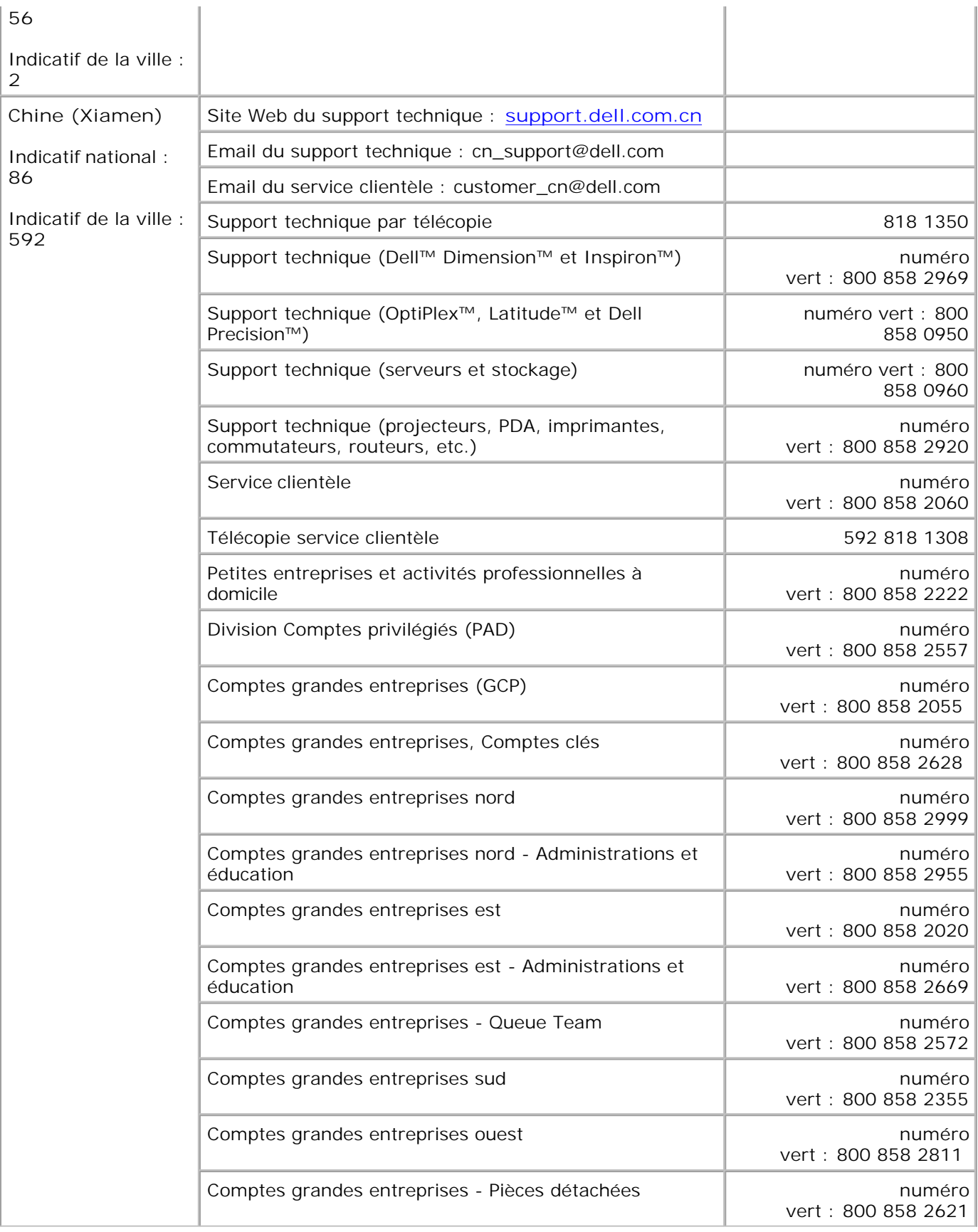

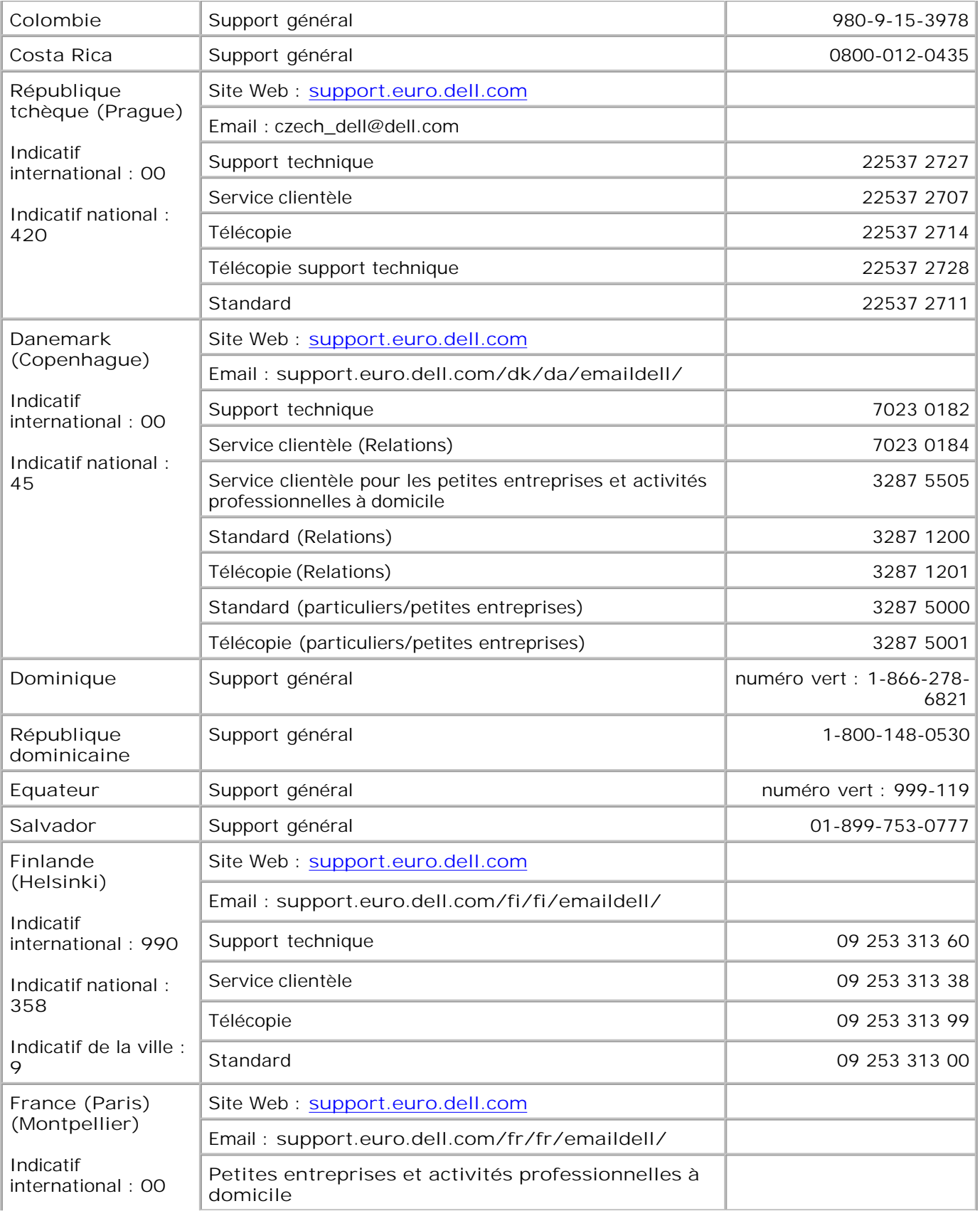

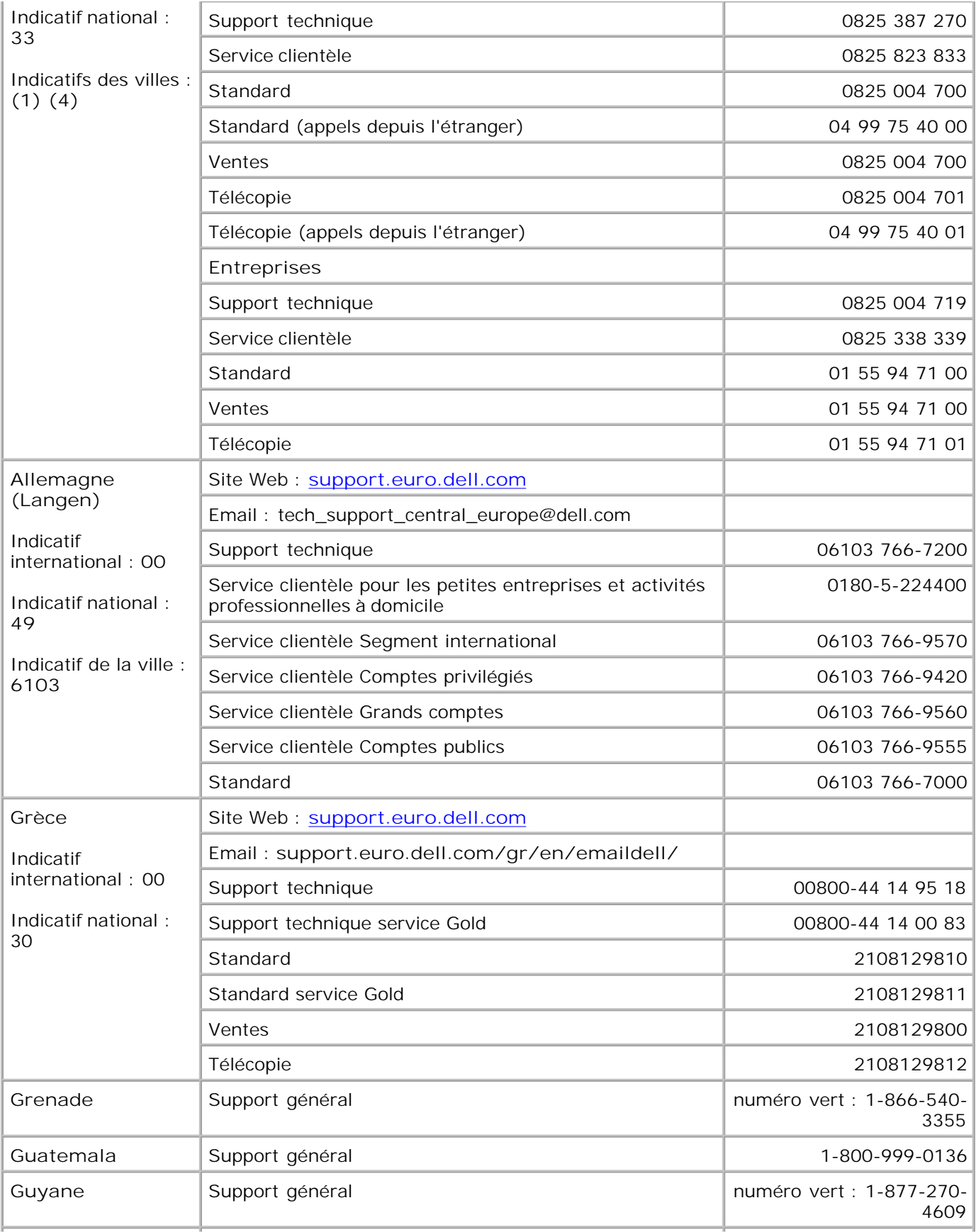

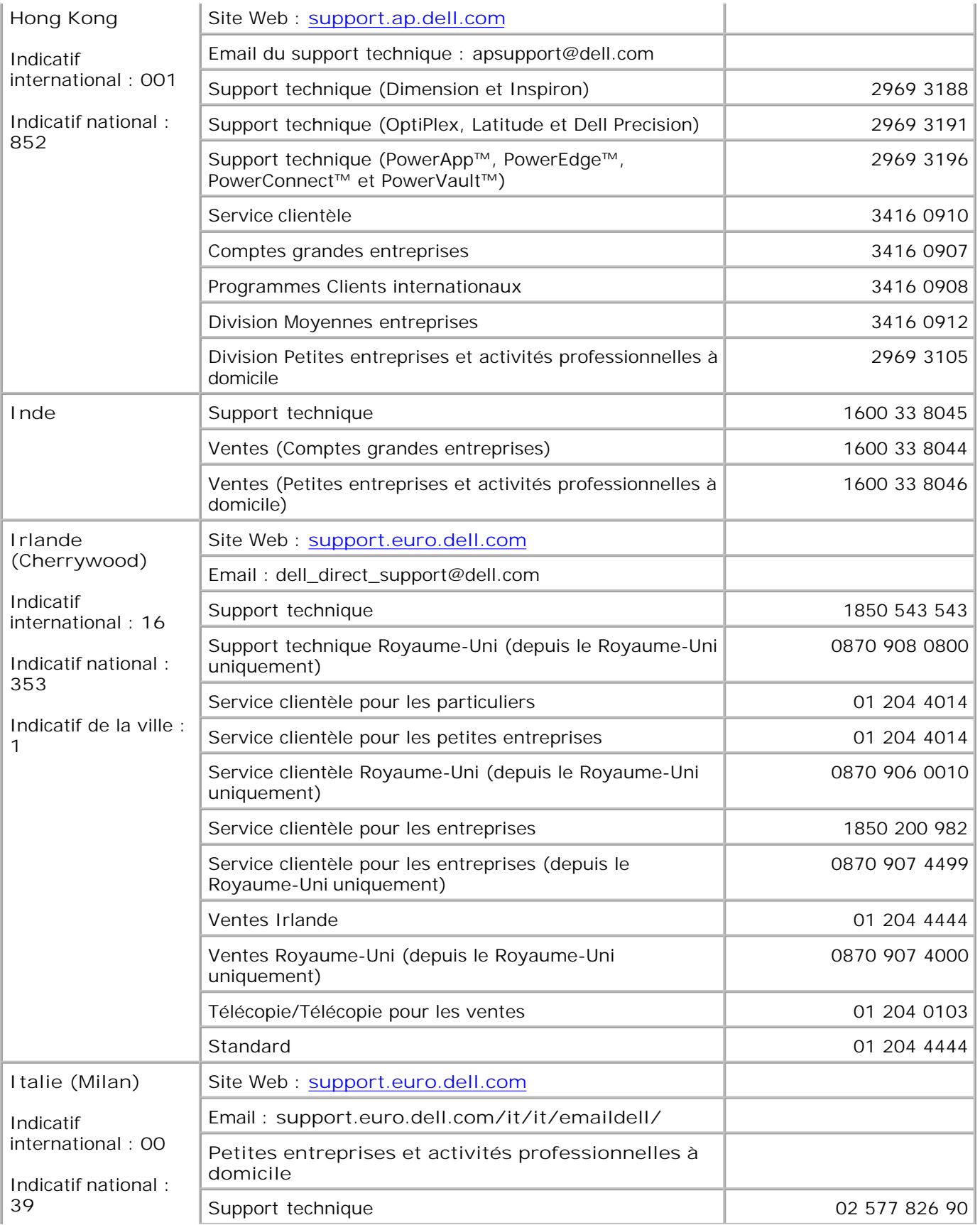

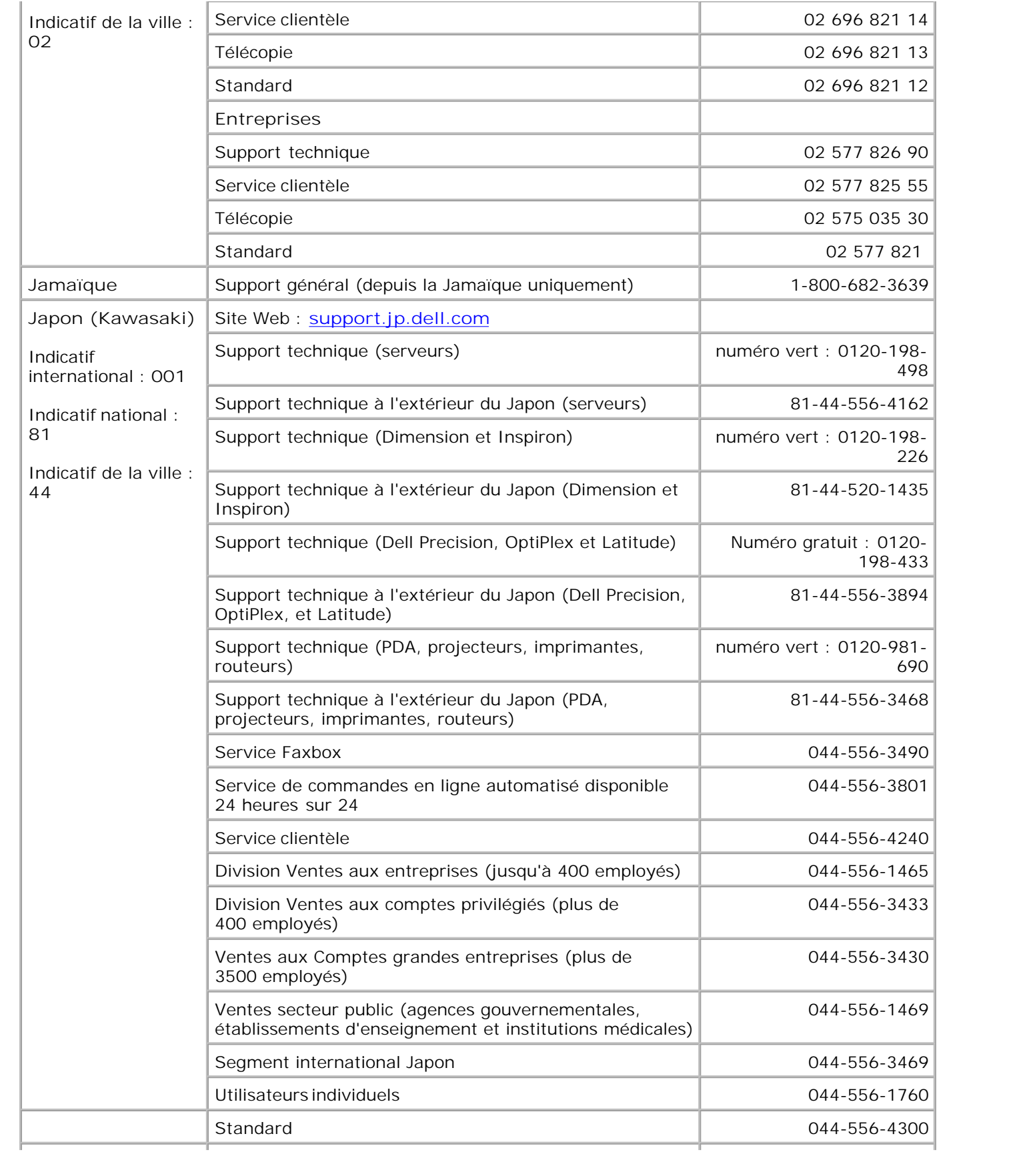

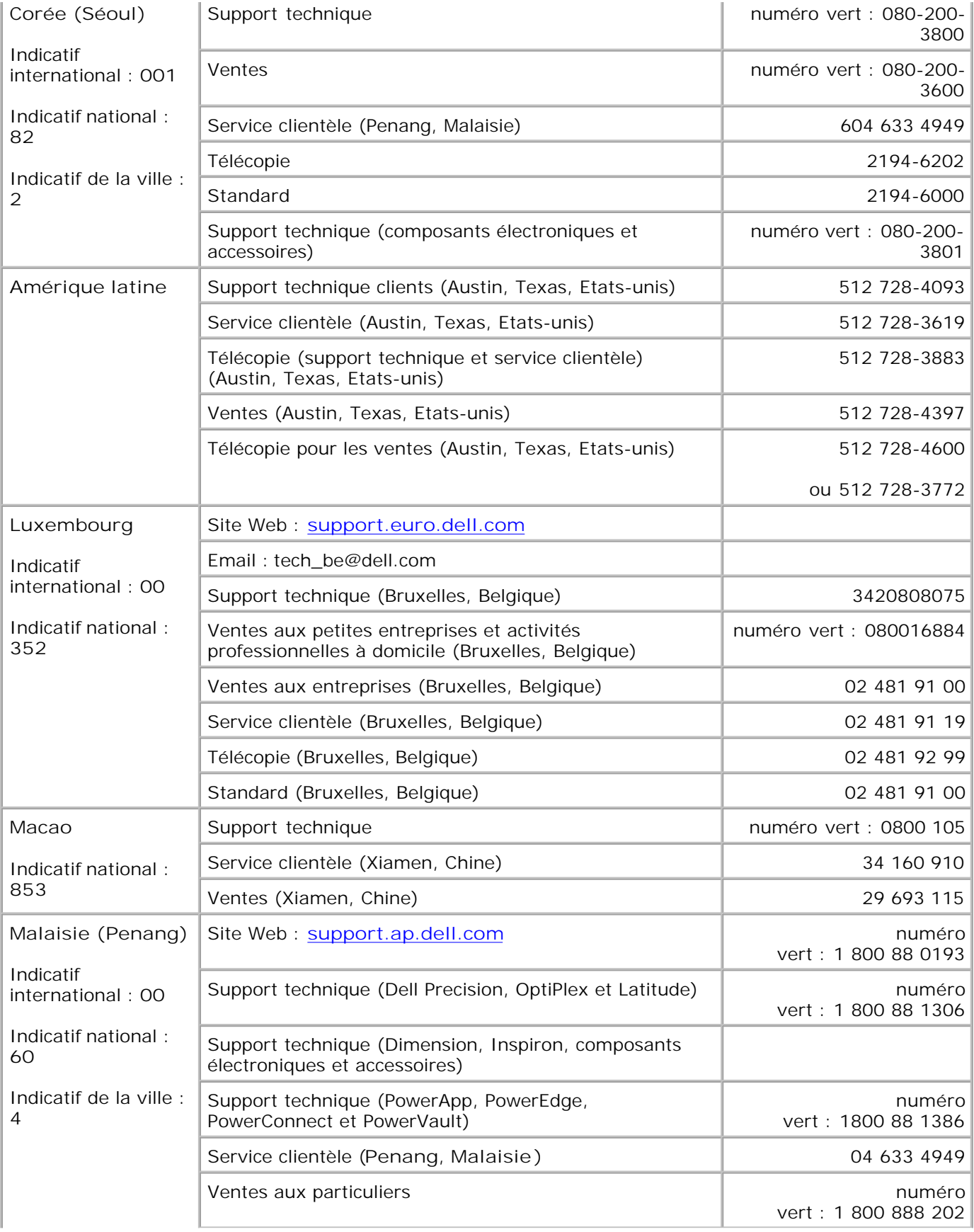

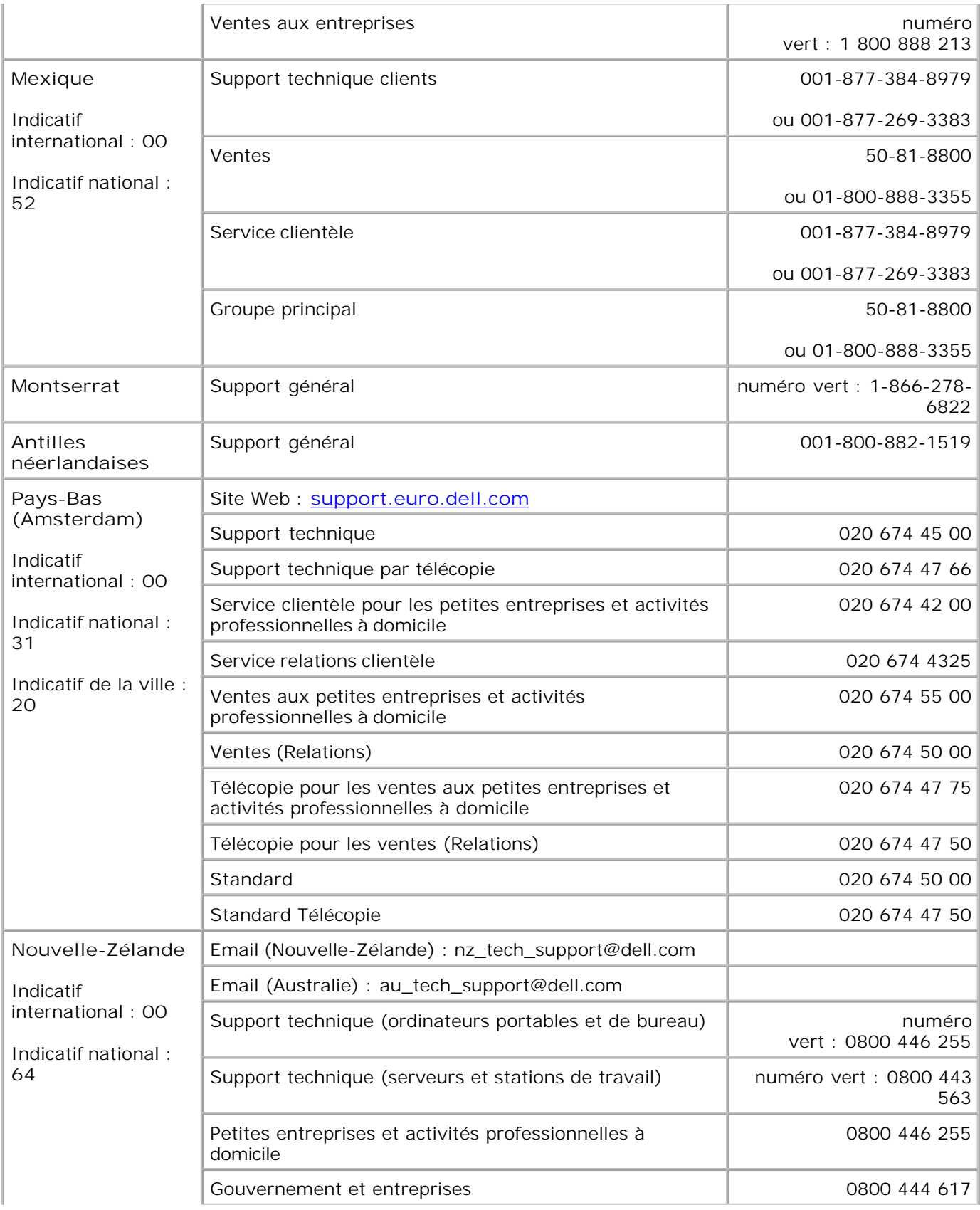

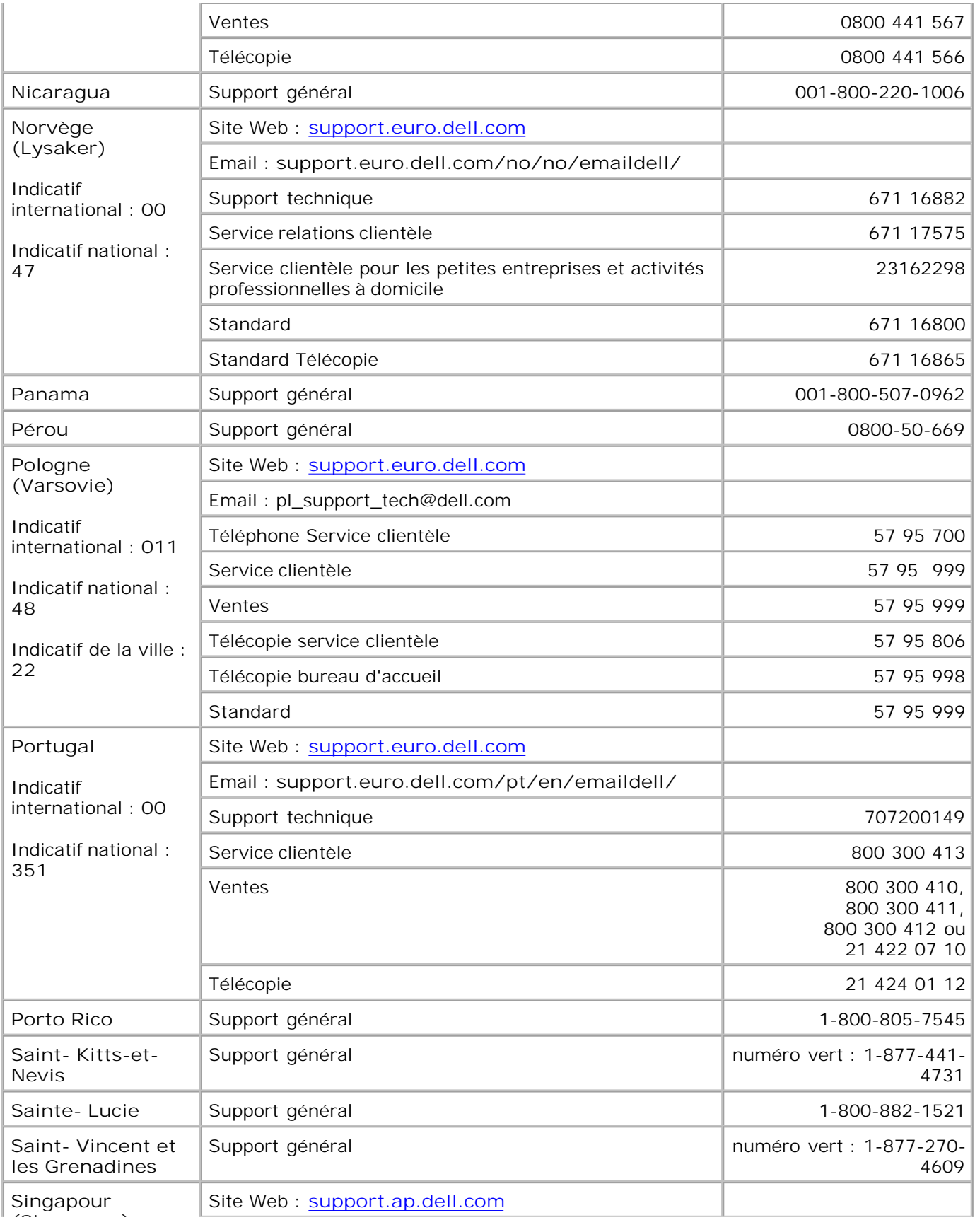

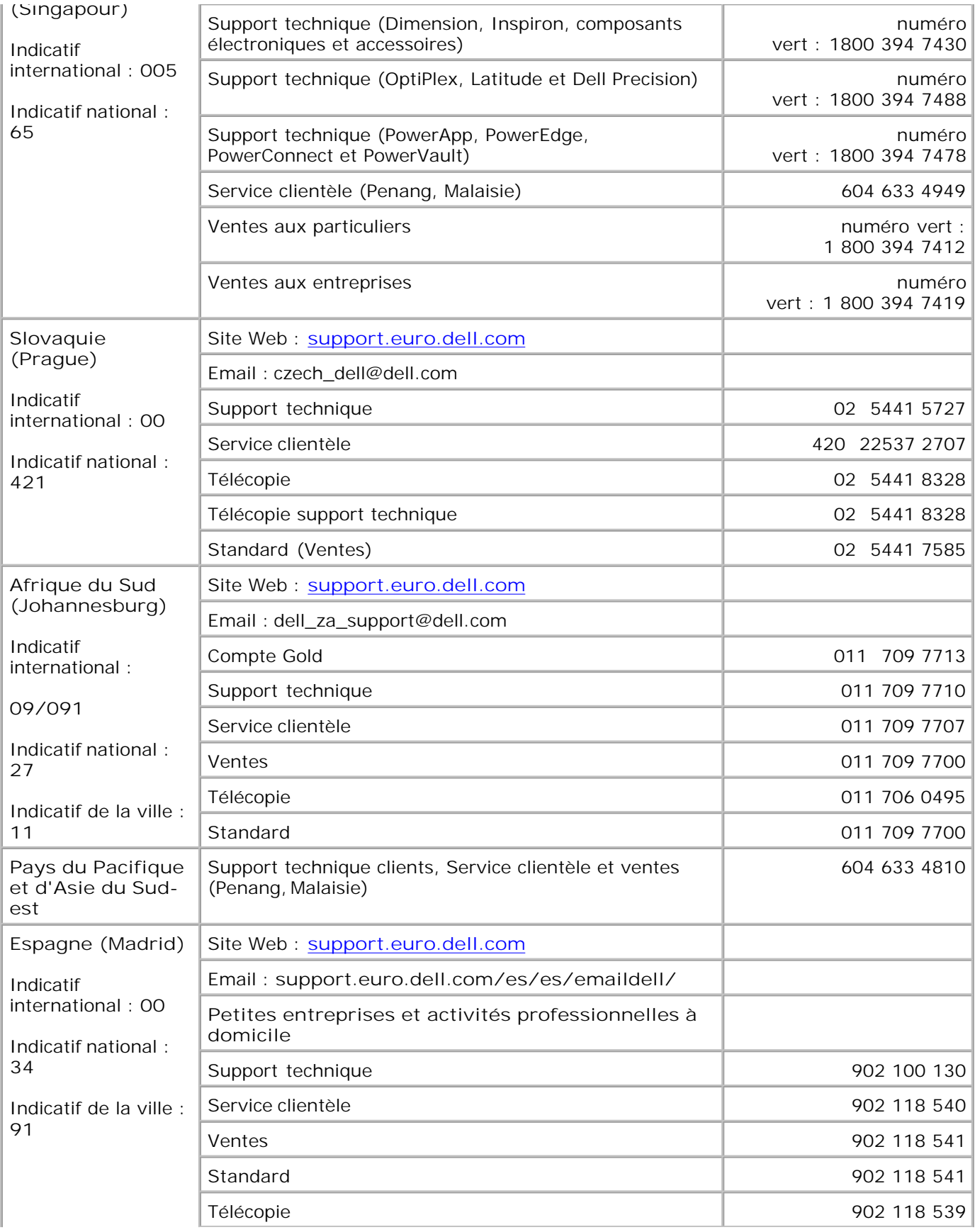

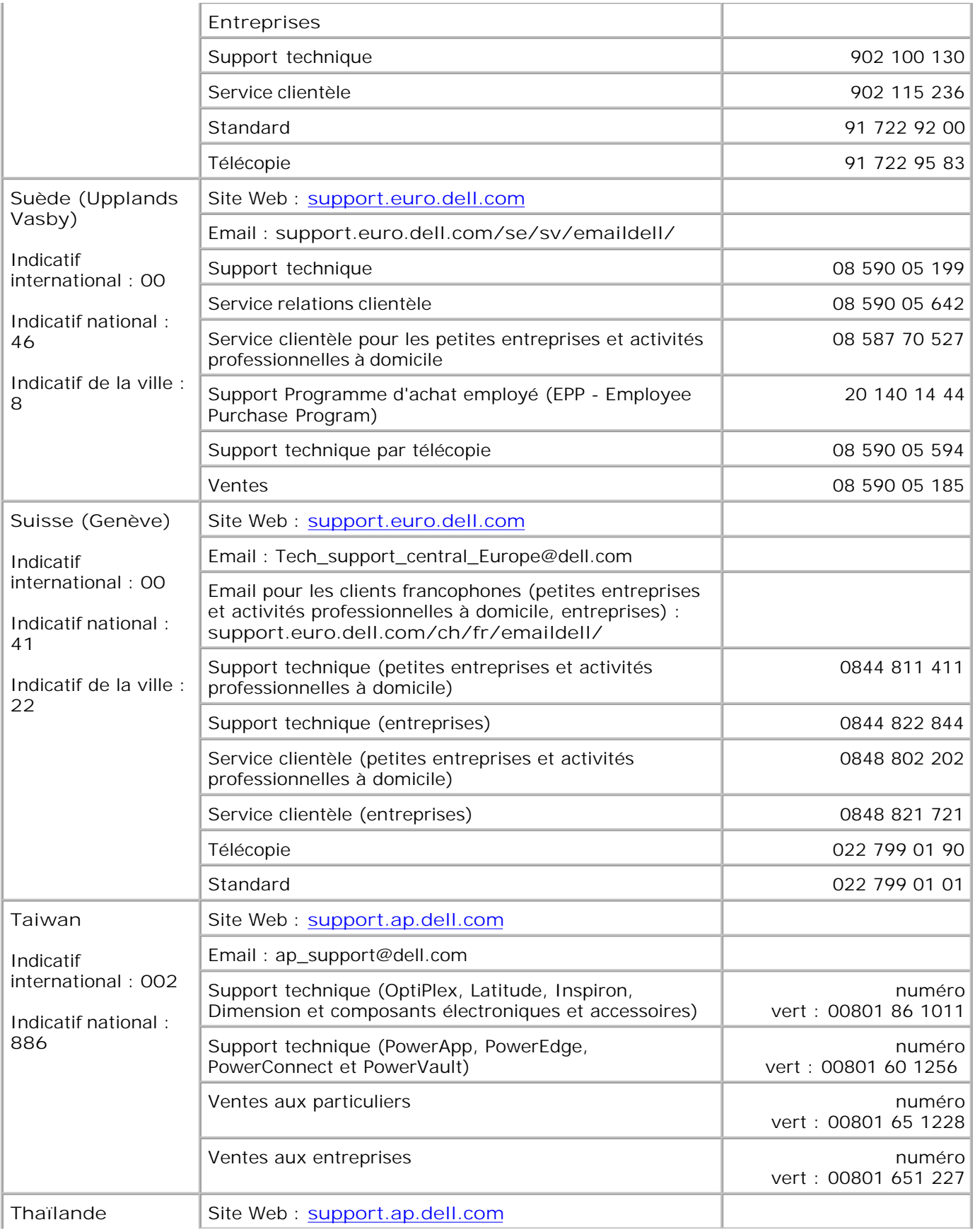

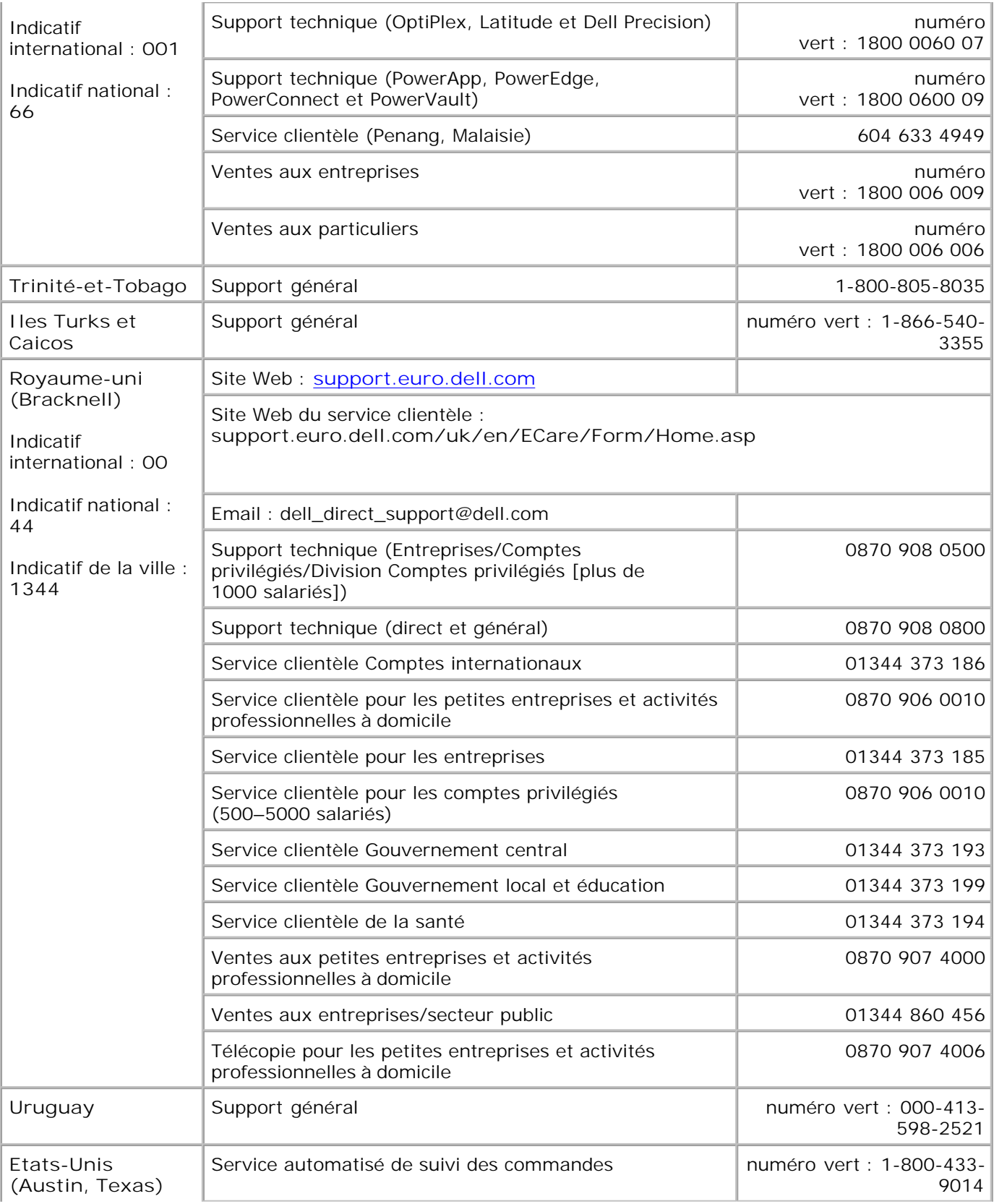

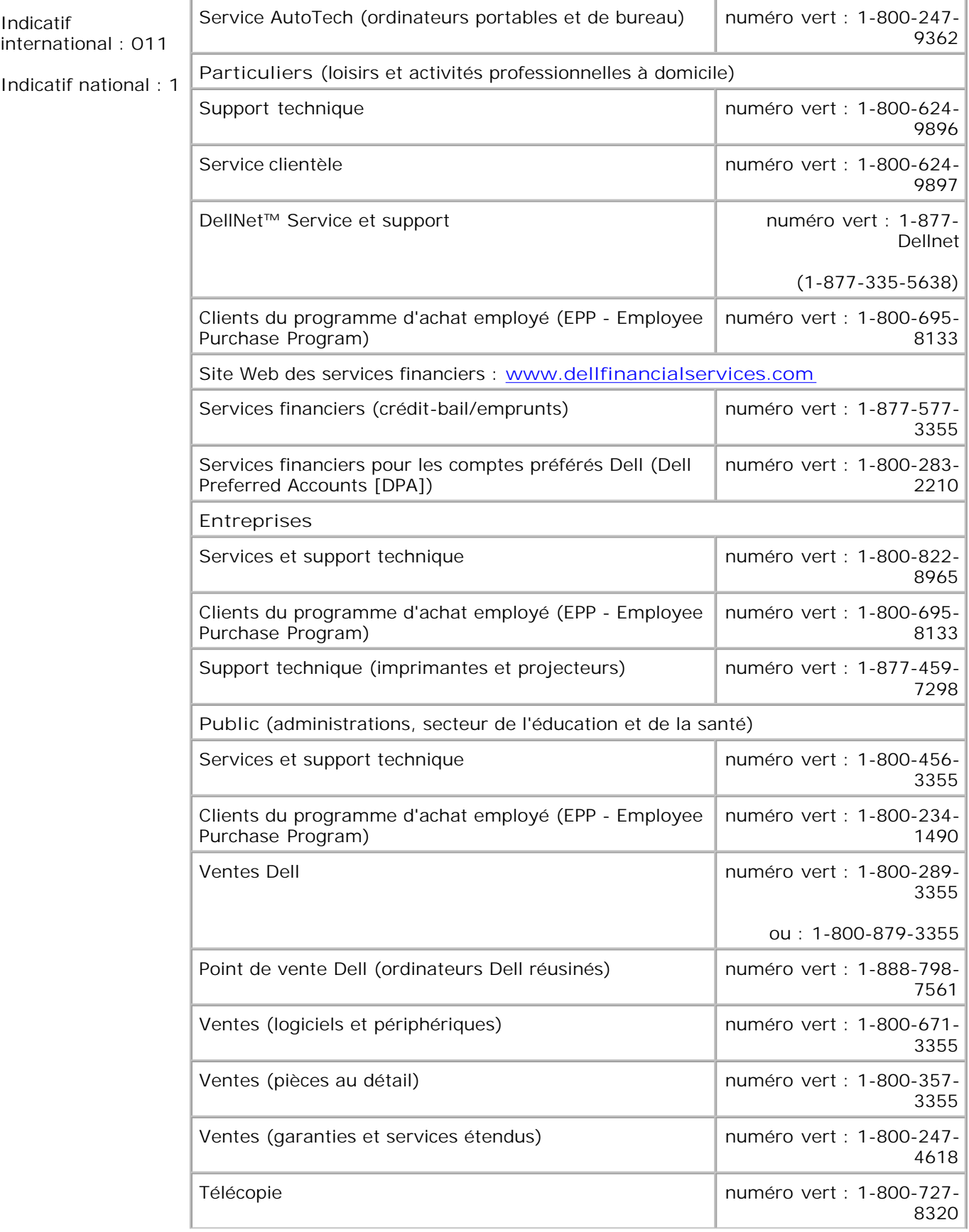

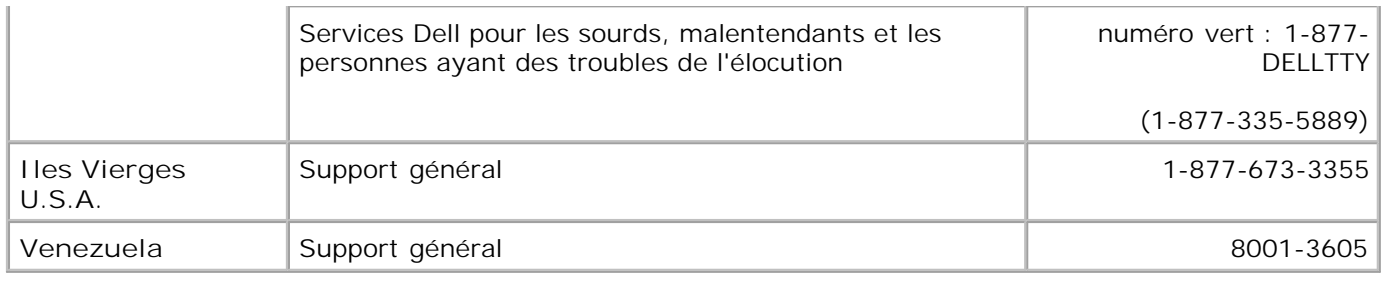

## **Informations relatives à la licence**

Le logiciel résident de l'imprimante comprend les éléments suivants :

- le logiciel développé et soumis à un droit d'auteur par Dell et/ou des sociétés tierces ;
- le logiciel modifié Dell sous licence selon les dispositions de la licence publique générale GNU GPL (General Public License) version 2 et de la GNU LGPL (Lesser General Public License) version 2.1 ;
- le logiciel sous licence BSD et déclarations de garantie.

Cliquez sur le titre du document que vous souhaitez consulter :

- Déclarations de garantie et licence BSD
- **Licence GNU GPL**

Le logiciel Dell modifié sous licence GNU GPL est un logiciel libre ; vous pouvez le redistribuer et/ou le modifier selon les termes des licences données en référence ci-dessus. Ces licences ne vous garantissent aucun droit sur le logiciel Dell ou le logiciel de société tierce fourni avec cette imprimante.

Etant donné que le logiciel sous licence GNU GPL sur lequel reposent les modifications Dell est fourni explicitement sans garantie, l'utilisation de la version Dell modifiée est par conséquent également fournie sans garantie. Pour plus d'informations, reportez-vous à la section sur les avis de non-responsabilité des licences données en référence.

Pour obtenir les fichiers de code source du logiciel Dell modifié sous licence GNU GPL, reportez-vous à la section Contacter Dell.